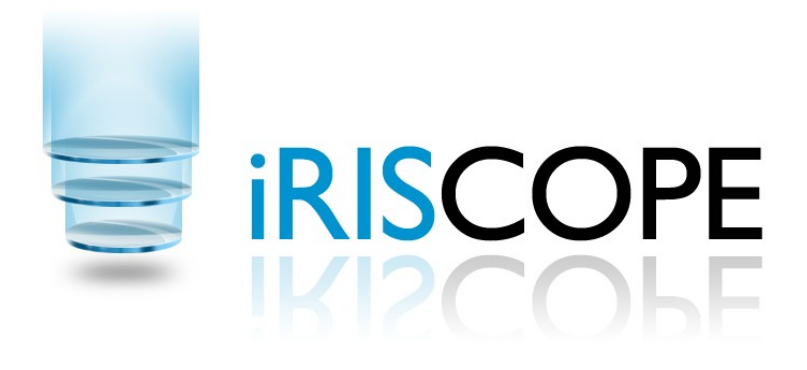

# **User Guide**

# **Cabinet and Reprocessing Station**

Version 1.7

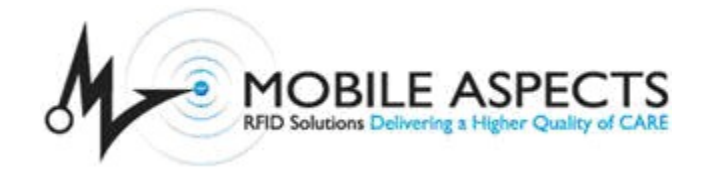

#### LEGAL INFORMATION

Copyright © 2009 Mobile Aspects Pvt. Ltd. All Rights Reserved.

The contents of this document are protected by copyright law and international treaties. The reproduction or distribution of this document, or any portion of this document, in any form, or by any means, without the prior written consent of Mobile Aspects Pvt. Ltd. is prohibited.

All company, brand and product names, trademarks and service marks, or registered trademarks and service marks of Mobile Aspects Pvt. Ltd. are of their respective owners.

Mobile Aspects 24 S. 18th St, Suite 300, Pittsburgh, PA 15203. www.mobileaspects.com

#### Revision History

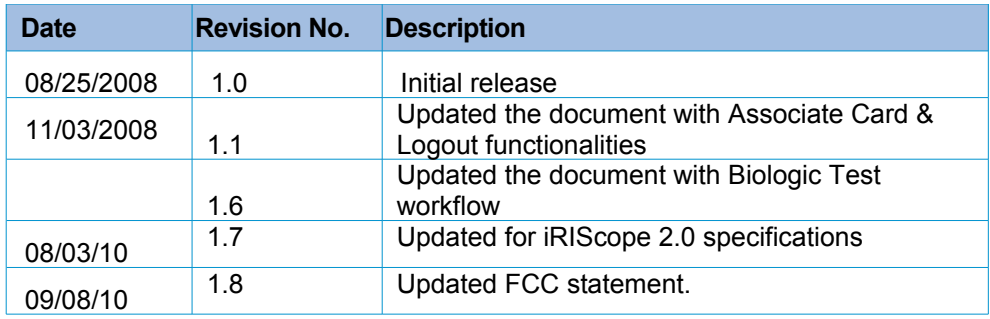

## **Table of Contents**

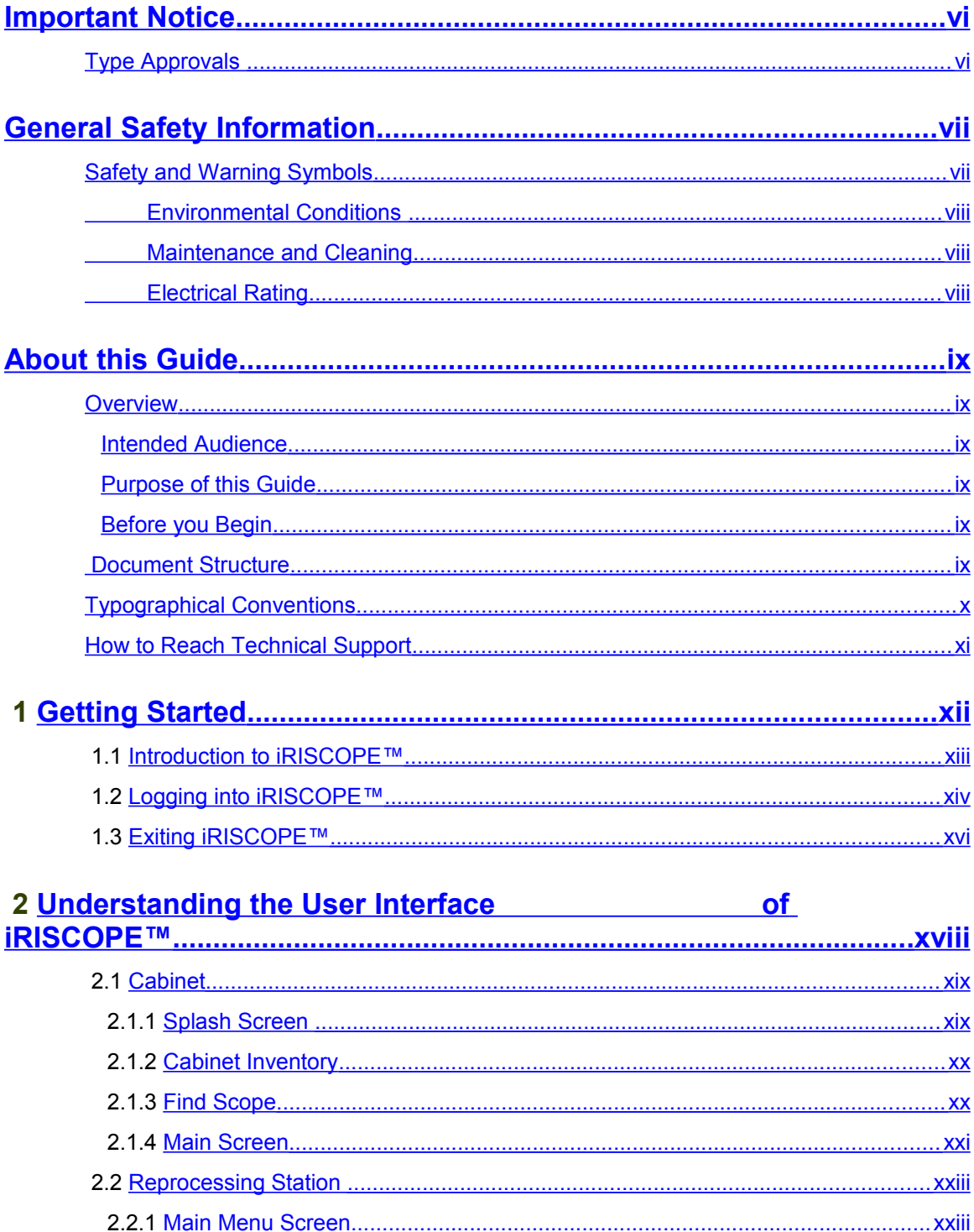

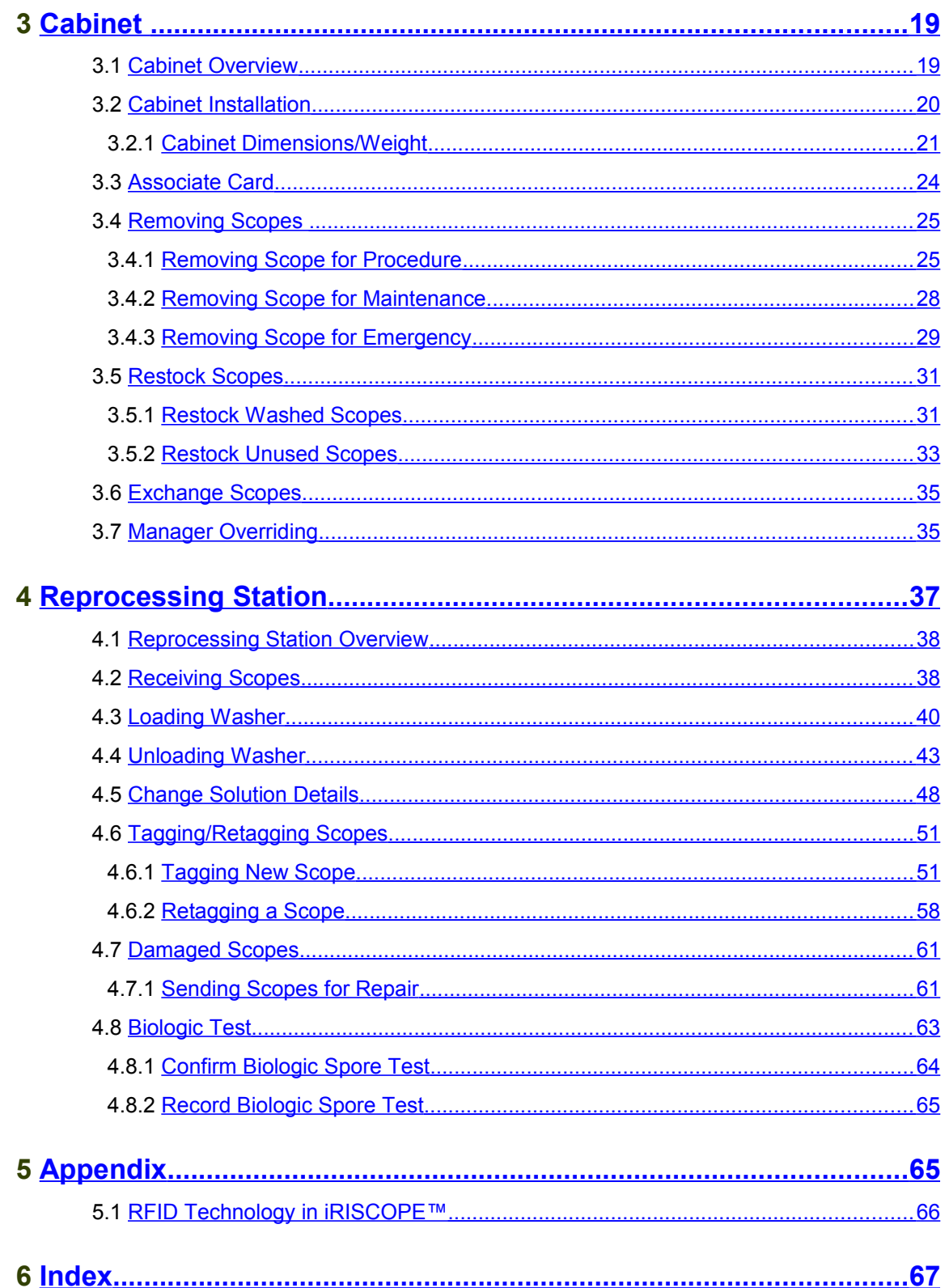

## <span id="page-4-0"></span>**Important Notice**

This user guide is considered a permanent part of the iRISCOPE™ system, and should remain with the iRISCOPE™ cabinet at all times.

The iRISCOPE™ cabinet must be professionally installed by authorized personnel from Mobile Aspects.

Changes or modifications not expressly approved by Mobile Aspects could void the user's authority to operate the iRISCOPE™ cabinet.

No user maintenance is required for the cabinet and it contains no user serviceable parts inside.

The information and specifications included in this publication were in effect at the time of approval for printing. Mobile Aspects reserves the right, however, to discontinue or change specifications or design at anytime without notice and without incurring any obligation whatever.

#### <span id="page-4-1"></span>**Type Approvals**

FCC ID: R4FIRISCOPE10 (iRIScope 1.0) FCC ID: R4FIRISCOPE20 (iRIScope 2.0)

NOTE: This equipment has been tested and found to comply with the limits for a Class A digital device, pursuant to Part 15 of the FCC Rules. These limits are designed to provide reasonable protection against harmful interference when the equipment is operated in a commercial environment. This equipment generates, uses and can radiate frequency energy and, if not installed and used in accordance with the instructions, may cause harmful interference to radio communications. Operation of this equipment in a residential area is likely to cause harmful interference in which case the user will be required to correct the interference at his own expense.

## <span id="page-5-1"></span>**General Safety Information**

## <span id="page-5-0"></span>**Safety and Warning Symbols**

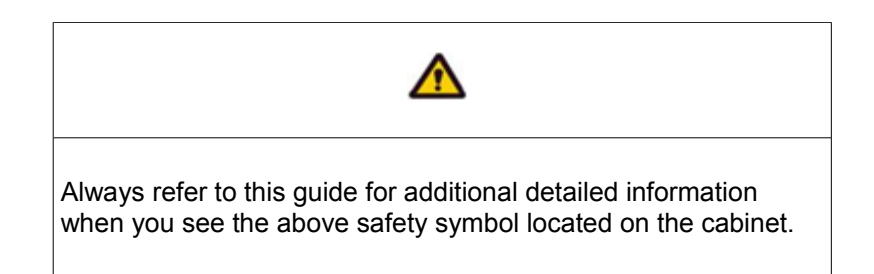

The following Warning Messages will appear in this user guide to warn of potential hazards or to call attention to information that clarifies or simplifies a procedure. The instruction given below should be followed at all times.

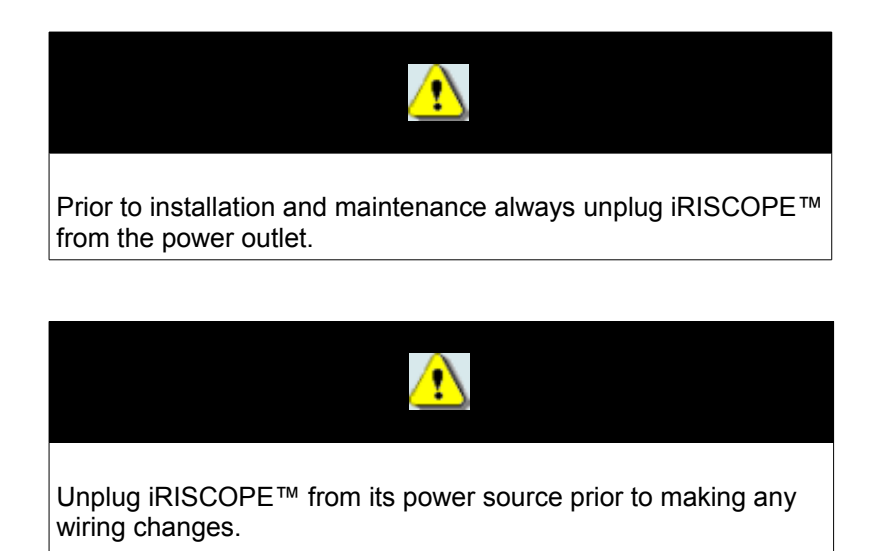

## <span id="page-6-2"></span> **Environmental Conditions**

Normal environmental conditions

This standard applies to equipment designed to be safe at least under the following conditions:

- **1.** Indoor use
- **2.** Altitude up to 2 000 m
- **3.** Temperature 5 °C to 40 °C
- **4.** Maximum relative humidity 80 % for temperatures up to 31 °C decreasing linearly to 50 %
- **5.** Relative humidity at 40 °C;
- **6.** MAINS supply voltage fluctuations up to +/-10 % of the nominal voltage;
- **7.** Transient overvoltages typically present on the MAINS supply.

**Note: The normal level of transient overvoltages is impulse withstand (overvoltage) category II of IEC 60364-4-443.** 

**8.** Applicable RATED POLLUTION degree 2.

## <span id="page-6-1"></span> **Maintenance and Cleaning**

iRISCOPE™ does not require any electrical or mechanical maintenance. Should any issues occur, the cabinet should only be serviced by authorized personnel from Mobile Aspects. On a regular basis, the cabinet should be cleaned with a warm, damp cloth containing a mild liquid detergent. Avoid using abrasive cleaners and aromatic solvents, especially on the door glass since it may cause scratches.

## <span id="page-6-0"></span> **Electrical Rating**

iRISCOPE™ requires a single 120V/60Hz AC grounded receptacle (Type 5-15R).

#### **iRIScope 1.0**

Input voltage: 120-240V AC Frequency: 50-60 Hz Current Rating: 6A Max Replace only with the following fuses: 5 x 20 mm, Time Delay, 250 V, 10 A

#### **iRISCope 2.0**

Input voltage: 90-265V AC Frequency: 47-63 Hz Current Rating: 4A Max Replace only with the following fuses: 5 x 20 mm, Time Delay, 250 V, 10 A

## <span id="page-7-5"></span>**About this Guide**

## <span id="page-7-4"></span>**Overview**

#### <span id="page-7-3"></span>**Intended Audience**

This guide is primarily intended for hospital staff who are responsible for handling scopes. Other users include support personnel in the hospital.

## <span id="page-7-2"></span>**Purpose of this Guide**

This User Guide is designed to provide user-friendly, detailed instructions for performing day-to-day operational tasks associated with iRISCOPE™ cabinet and iRISCOPETM reprocessing station. The objective of this guide is to explain the step-by-step procedures for all options in iRISCOPE™ and to communicate to the user, a certain level of understanding about iRISCOPE™.

## <span id="page-7-1"></span>**Before you Begin**

Navigating through iRISCOPE™ is similar to many other touch screen applications. Prior to using iRISCOPE™ please be familiar with using a touch screen monitor.

This guide assumes that the end user

- **Can use a touch screen monitor**
- **Can navigate through the touch screen programs**

Prior knowledge of RFID technology can be beneficial.

## <span id="page-7-0"></span> **Document Structure**

This guide is organized into the following chapters:

- 1 Getting Started
- 2 Understanding the User Interface of iRISCOPE™
- 3 Cabinet
- 4 Reprocessing Station
- 5 Appendix
- 6 Index

Getting Started, provides an introduction to iRISCOPE<sup>™</sup> and explains the procedures for logging into iRISCOPE™ and exiting from iRISCOPE™.

**Understanding the User Interface of iRISCOPE™**, provides a visual introduction to iRISCOPE™.

**Cabinet**, explains the process of adding and removing scopes from the cabinet.

**Reprocessing Station**, explains the various activities for which the reprocessing station in iRISCOPE™ can be used. Included here are the step-by-step procedures for receiving scopes, unloading/loading a washer, changing washer fluid, tagging new scopes and sending damaged scopes for repair.

**Appendix**, provides some additional information that you may use as reference.

**Index**, provides an index of terms used in this User Guide.

## <span id="page-8-0"></span>**Typographical Conventions**

Prior to reading this guide or using iRISCOPE™, it is important to understand the typographical conventions used in this guide.

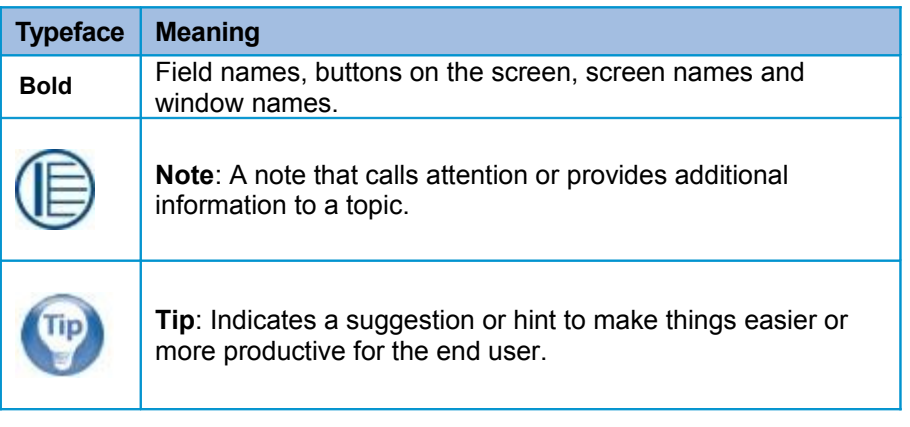

## <span id="page-9-0"></span>**How to Reach Technical Support**

The following section provides information on how to contact the technical support team.

In the U.S.A., you can reach the Mobile Aspects Technical Assistance Center (TAC) in the following ways:

Call our Technical Assistance Center on: (888) 221-7571

Email our Technical Assistance Center at: help@mobileaspects.com

Fax our Technical Assistance Center on: (412) 325-1685

Regardless of how you reach us, please have the following information ready: Support Contract ID Number Serial Number of the Product

## <span id="page-10-0"></span>1 **Getting Started**

This chapter, contains the following sections:

- Introduction to iRISCOPE<sup>™</sup>
- Logging into iRISCOPE**TM**
- Exiting iRISCOPE<sup>TM</sup>

## 1.1 **Introduction to iRISCOPE**™

<span id="page-11-0"></span>Scopes are expensive and require proper care; they present certain challenges because they are difficult to handle and reprocess. iRISCOPE™ offers an unparalleled comprehensive solution for storing and reprocessing scopes. It is based on RFID (Radio Frequency Identification) technology and integrates other technologies to deliver significant benefits for health care professionals.

The iRISCOPE™ system is comprised of following components:

- Cabinet and a touch screen monitor attached to cabinet
- A touch screen monitor placed at the reprocessing station
- **A** web module

The cabinet provides a secure enclosure and thereby protects scopes from damage and environmental contaminates. The upper half of the cabinet contains lights for illumination and towards the bottom are the RFID antennas.

Scopes (affixed with sealed RFID tags) can be hung vertically in the cabinet. Hooks at the top of the cabinet hold the control-body of the scope; a vinyl rubber coating on the hook prevents marring of scopes and also resists the fluids used to cleanse scopes. Attached to the cabinet is a touch screen monitor that serves as a user interface for accessing iRISCOPE™ and partially controls the cabinet.

The touch screen monitor at the reprocessing station provides the most relevant options needed during reprocessing — loading washer, unloading washer, changing washer fluid, — and also provides options for tagging/retagging scopes and sending damaged scopes for repair.

The web module of iRISCOPE<sup>™</sup> acts as an administrative tool and provides comprehensive reports that help you monitor the usage of scopes.

In addition to reliability in its class, other key features of the iRISCOPE<sup>TM</sup> system include automatic alerts sent to managers, and an emergency overriding system for providing timely access to a scope. Real-time inventory management and control over movements of scopes permit greater coordination and reduce the time involved in managing scopes. The iRISCOPE™ system is the right answer for storing and managing the reprocessing of scopes.

#### **Benefits of iRISCOPE™**

#### **Automates Inventory Management**

- **Automatically records movement of scopes across the cabinet**
- **Lackter Capable of recording details of scopes entering the reprocessing station**
- Records details of scopes loaded into the washer and unloaded from the washer
- **I** Identifies uncleaned scopes placed in the cabinet
- **Provides a traceable record of cleaning**

#### **Scope Movements are Timestamped**

Records the time and date for scope movement

#### **Correlates Scopes with Patients**

**I** Identifies the patient on which scope is used

#### **Alerts Sent via email**

- **I** Alerts sent to managerial personnel for delay in repositioning scopes into cabinet
- **Capable of sending the same alert to multiple recipients**

#### **Reports**

**Comprehensive reports for evaluating the usage of scopes** 

## 1.2 **Logging into iRISCOPE™**

<span id="page-12-0"></span>You can login to iRISCOPE™ by entering a PIN on a virtual keyboard. A PIN is a set of numeric or alpha-numeric characters used for authenticating and identifying a user. The PIN is case sensitive.

#### **To log into the cabinet using PIN**

**1.** View the **Splash** screen shown in the following illustration.

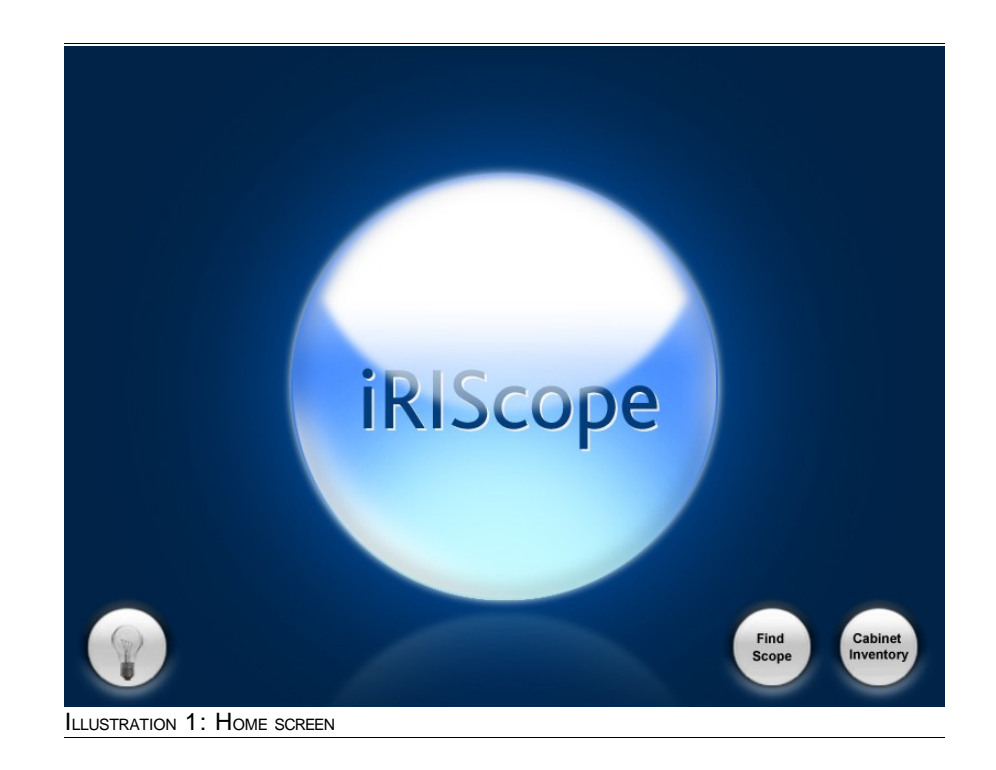

#### **2.** Press the **iRIScope** title.

The login keypad is displayed as shown in the following illustration.

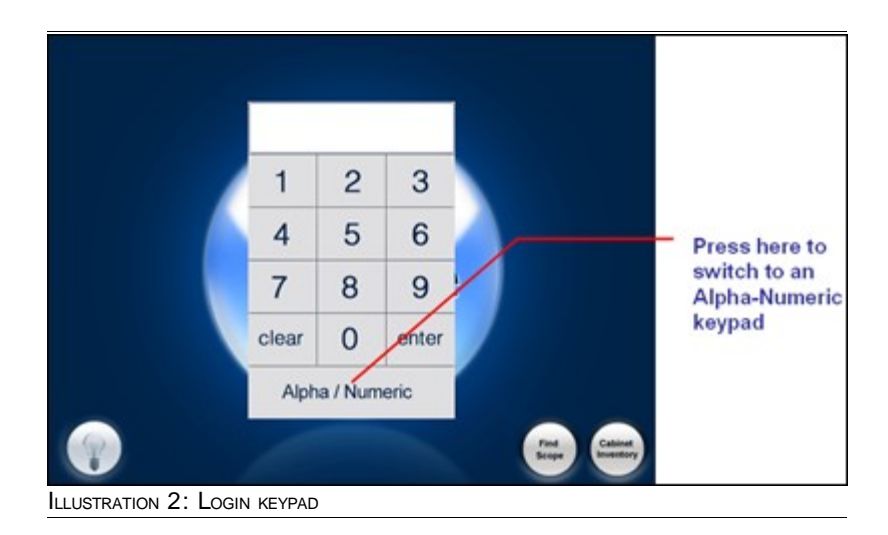

- **3.** Using the login keypad, enter the PIN.
- **4.** Press **enter**.

You now have access to iRISCOPE™ cabinet.

#### **To log into the reprocessing station**

**1.** View the **Splash** screen on the reprocessing station.

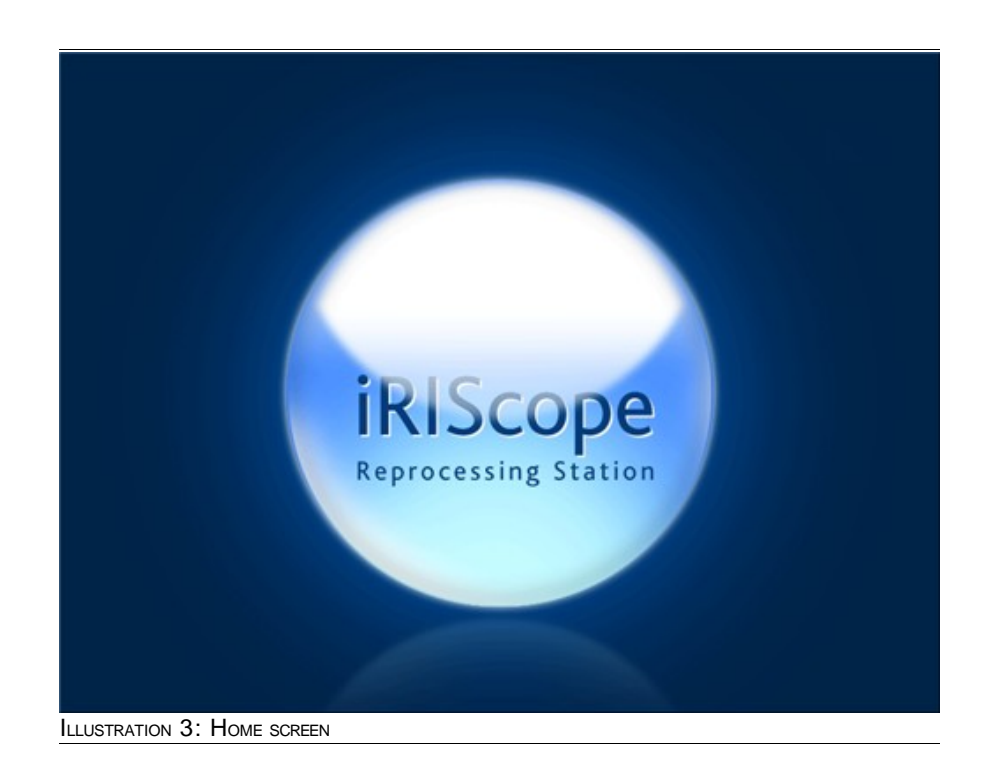

**2.** Press the **iRIScope** title.

The login keypad is displayed as shown in the following illustration.

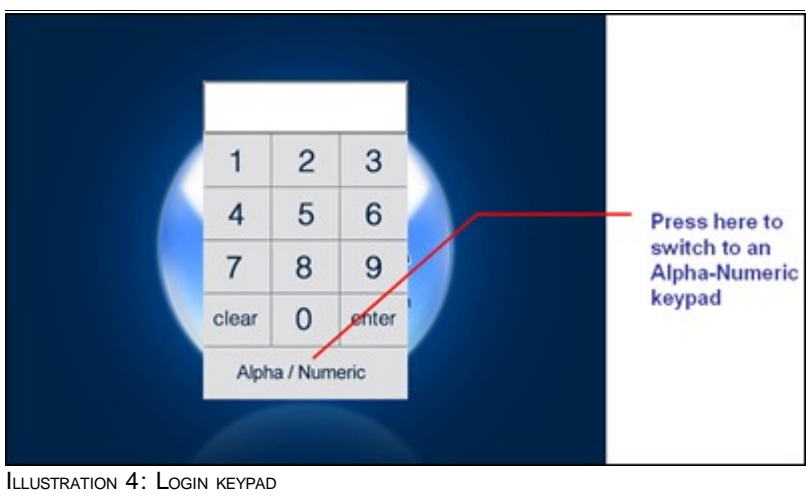

- **3.** Using the login keypad, enter the PIN.
- **4.** Press **enter**.

You now have access to iRISCOPE™ reprocessing station.

## 1.3 **Exiting iRISCOPE™**

#### <span id="page-14-0"></span>**To logout from cabinet**

**1.** Navigate to the **Cabinet Main Screen** shown in the following illustration.

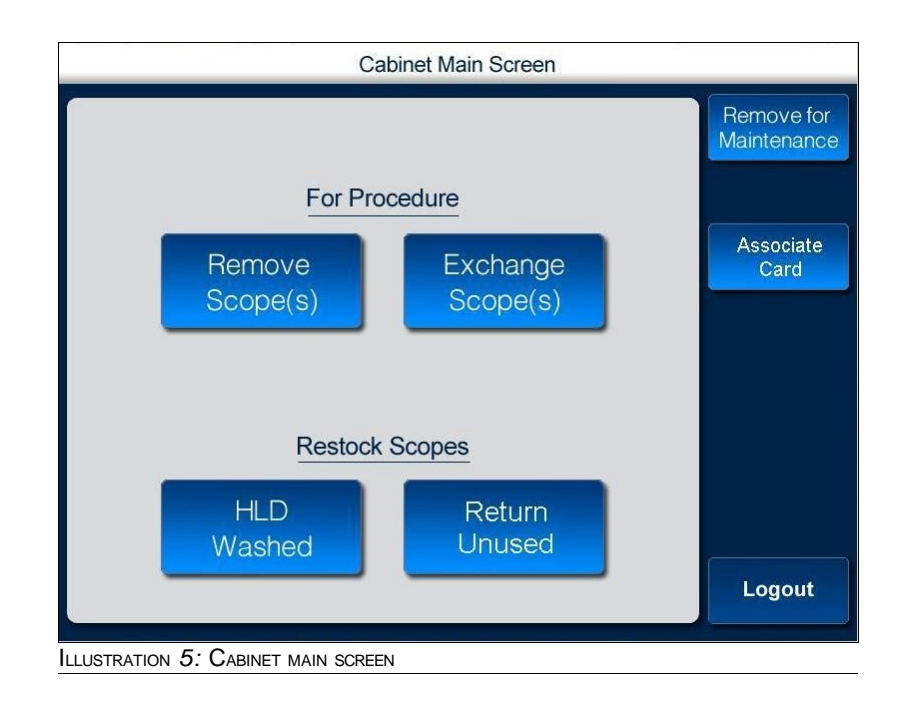

**2.** Press **Logout**.

#### **To logout from reprocessing station**

**1.** Navigate to the **Reprocessing Station Main Menu** screen shown in the following illustration.

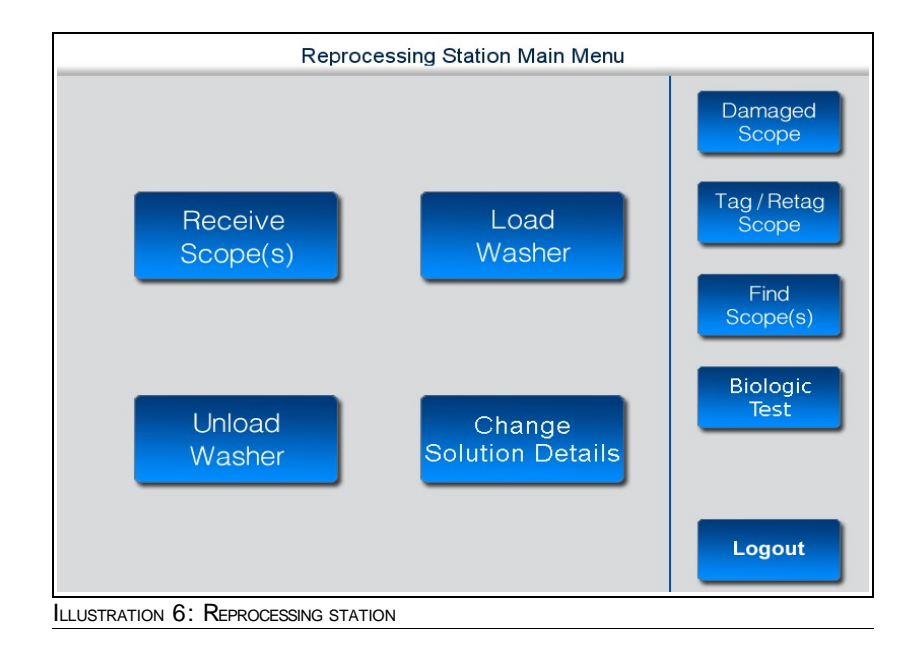

**2.** Press **Logou**t.

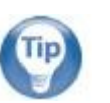

#### **Tip:**

The **Logout** button always appears at the lower right hand side of the screen.

## <span id="page-16-0"></span> 2 **Understanding the User Interface of iRISCOPE™**

To navigate successfully in iRISCOPE™, a proper understanding of the interface is essential. This chapter provides a quick visual introduction to the interface and some features of iRISCOPE™.

This chapter, contains the following sections:

- Cabinet
	- **Splash Screen**
	- **I** Main Screen
- **Reprocessing Station** 
	- **I** Main Menu Screen

## <span id="page-17-1"></span>2.1 **Cabinet**

## 2.1.1 **Splash Screen**

<span id="page-17-0"></span>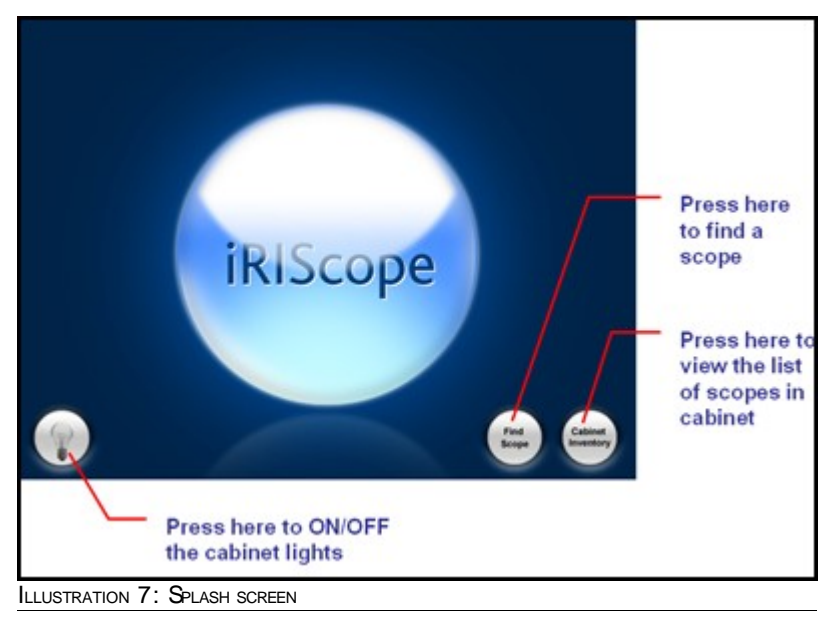

The iRISCOPETM system has the ability to differentiate between an uncleaned/disinfected scope and a cleaned scope.

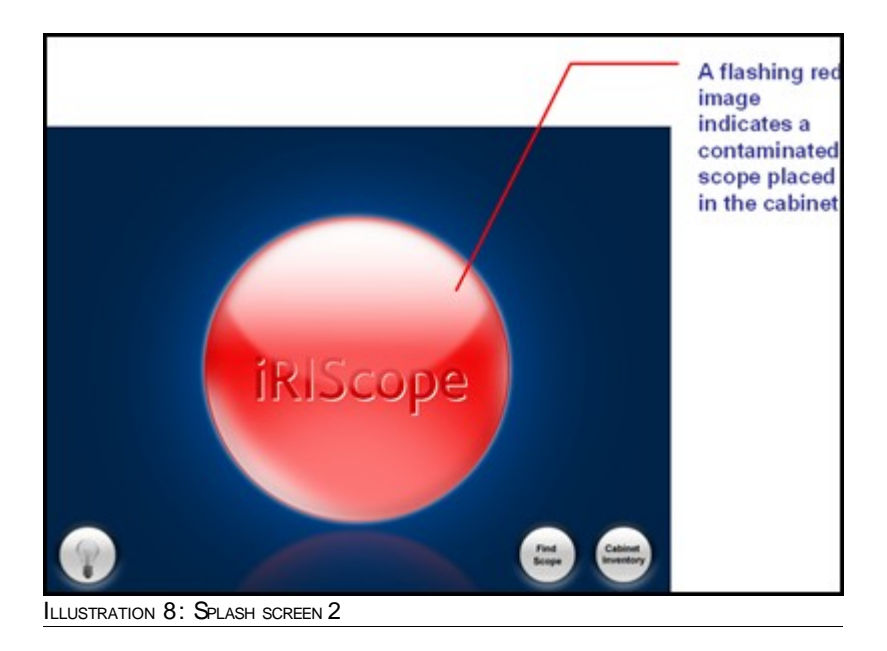

## 2.1.2 **Cabinet Inventory**

<span id="page-18-1"></span>The Cabinet Inventory screen shows the scope(s) present in the Cabinet currently. It is displayed as shown in the following illustration.

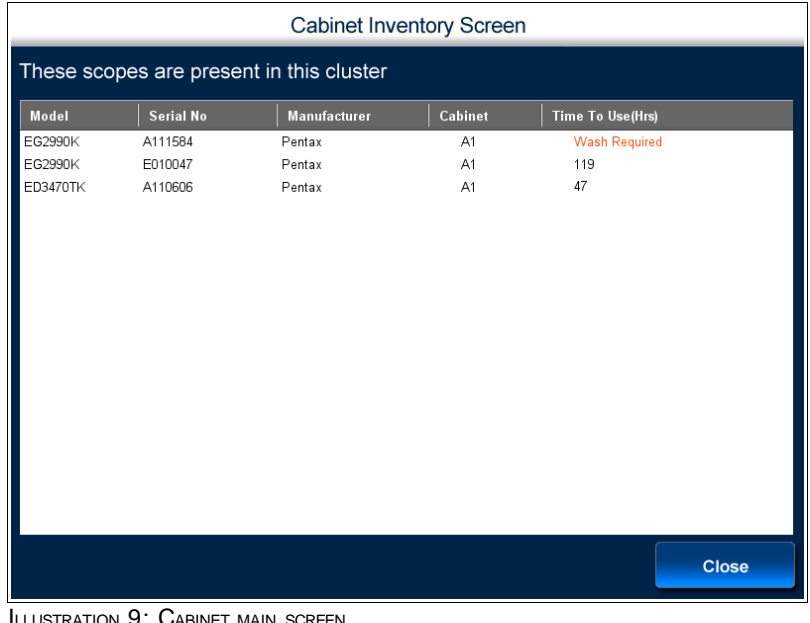

 $S$ TRATION  $9$ : CABINET MAIN SCRE

It also shows additional information such as :

Model No : Model no of the Scope

Serial No : Serial no of the Scope

Manufacturer : Manufacturer of the Scope

Cabinet : Location of the Scope in the Cabinet

<span id="page-18-0"></span>Time To Use(Hrs) : Wash required time of the Scope after its placed in the Cabinet.

### 2.1.3 **Find Scope**

1. Find Scope is used to look for the Status/Location of the Scope. User can click on the Find Scope option on the splash screen to find its location at any Cluster.

It is displayed as shown in the following illustration.

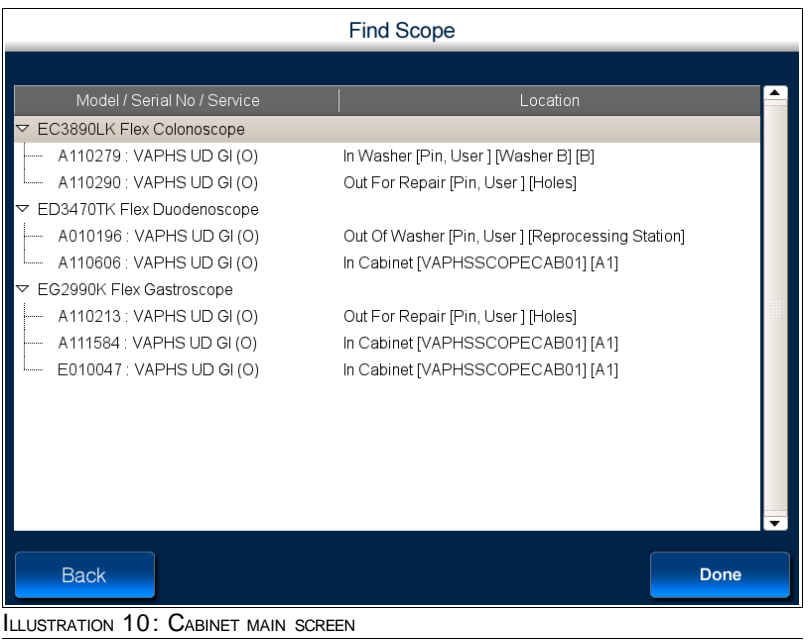

Press on **Done** button to navigate to the Main screen.

### 2.1.4 **Main Screen**

<span id="page-19-0"></span>The Cabinet Main Screen contains buttons that you can use for accessing the cabinet. Using this screen you can

- Remove scopes from the cabinet
- **Exchange scopes**
- Return washed scopes
- **Return unused scopes**

This screen is accessible via the touch screen monitor attached to the cabinet.

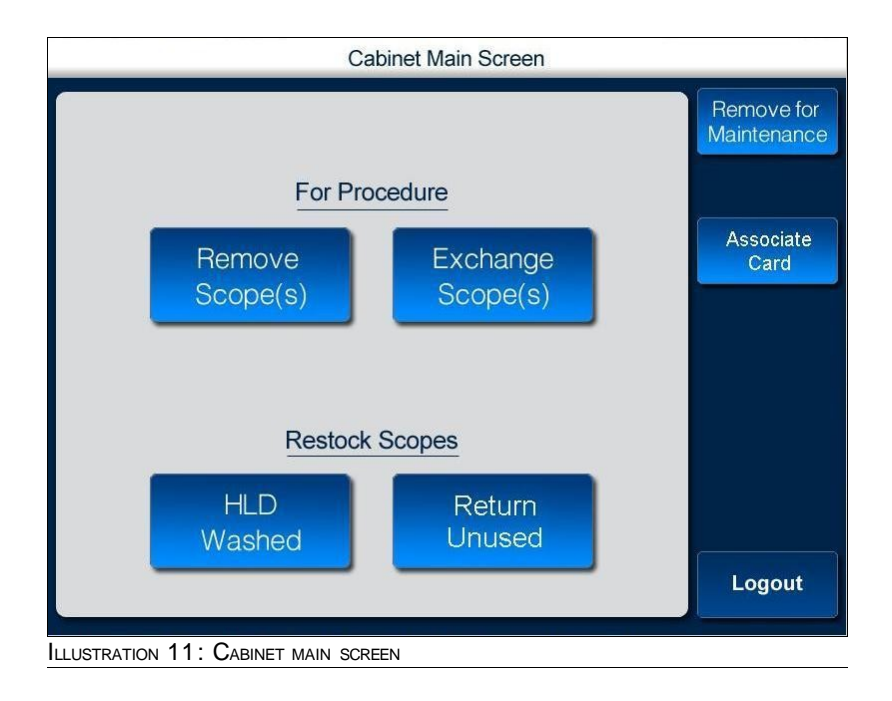

## <span id="page-21-1"></span>2.2 **Reprocessing Station**

### 2.2.1 **Main Menu Screen**

<span id="page-21-0"></span>The reprocessing station main menu screen contains buttons you can use during reprocessing a scope. You can use this screen

- **When you receive scopes at the reprocessing station.**
- **When you load/unload the washer.**
- **When you change solution details.**
- **When you send the damaged scope for repair.**
- **When you Tag/Retag a scope.**
- **For finding a scope.**

This screen is accessible via the touch screen monitor placed at the reprocessing room.

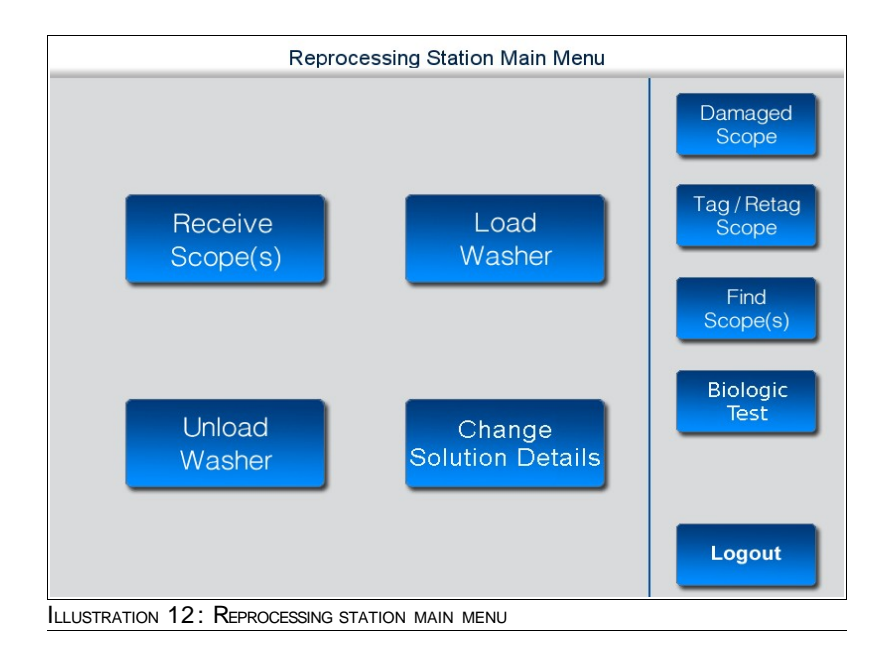

## <span id="page-22-1"></span>3 **Cabinet**

This chapter, contains the following sections:

- **Cabinet Overview**
- **u** Cabinet Installation
	- Cabinet Dimensions/Weight
- **Removing Scopes** 
	- **Removing Scopes for Procedure**
	- **Removing Scopes for Maintenance**
- **Restock Scopes** 
	- **Restock Washed Scopes**
	- **Restock Unused Scopes**
- <span id="page-22-0"></span>**Exchange Scopes**

## 3.1 **Cabinet Overview**

iRISCOPETM cabinets are engineered to provide a secure enclosure for storing fragile and expensive scopes. Each cabinet is designed to vertically hold 12 scopes. Scopes can be hung on hooks or brackets which hold the control body of the scope; hooks are located near the top of the cabinet.

A fan and a vent fitted with a filter near the bottom of the cabinet allow fresh air to pass through the cabinet and aid in the drying of any residual cleansing fluid. In addition to this, absorbent pads can be placed at the bottom of the cabinet to capture excess residual fluids.

A touch screen monitor is attached on to the side of the cabinet via a swing-arm mount. This monitor serves as an interface for accessing the cabinet and partially controls the operation of the cabinet.

## 3.2 **Cabinet Installation**

<span id="page-23-0"></span>IRISCope cabinets should always be installed by authorized Mobile Aspects personnel.

Due to the height of the cabinets and its inherent instability, the following steps should always be followed.

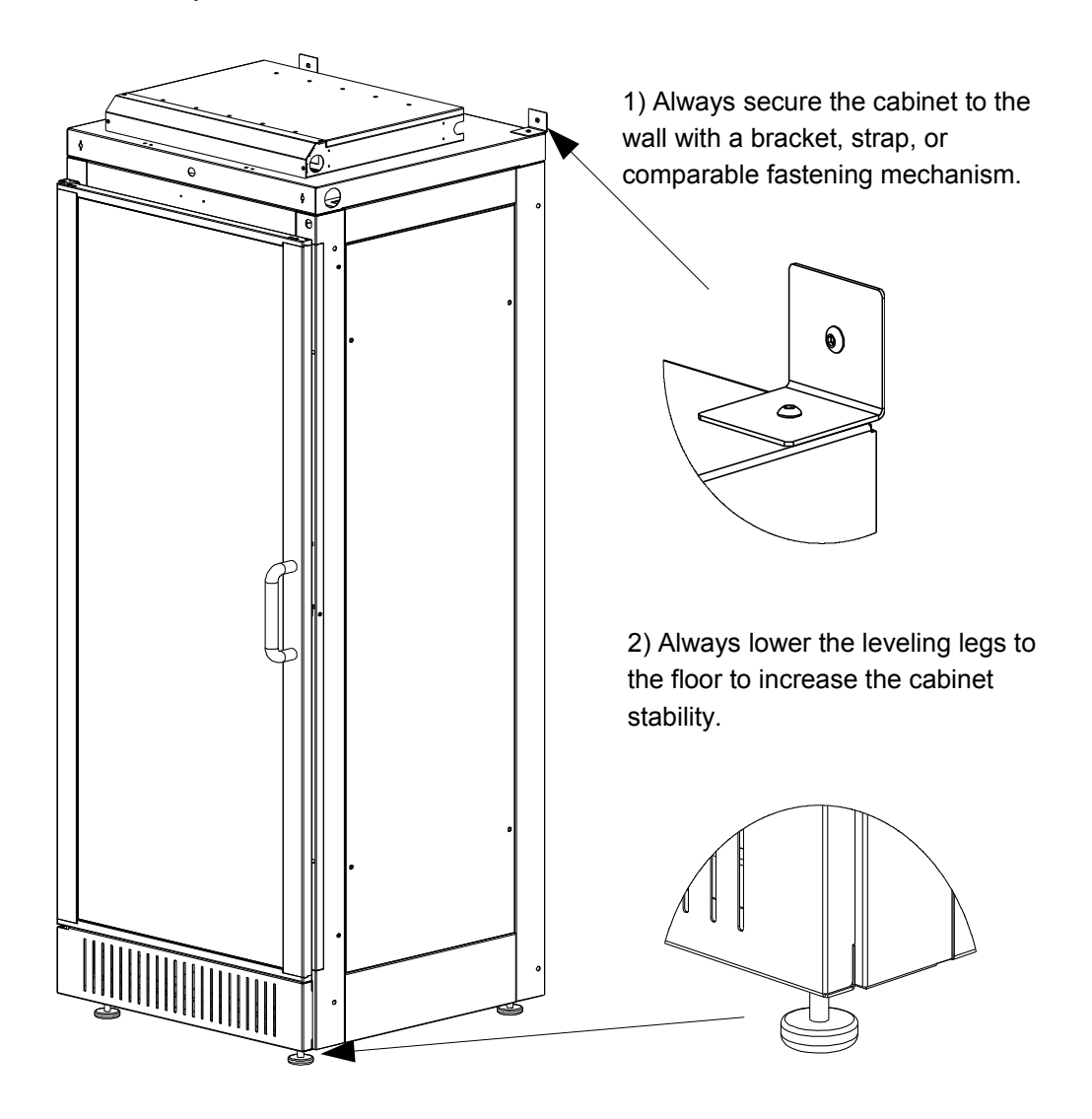

## 3.2.1 **Cabinet Dimensions/Weight**

## <span id="page-24-0"></span>**iRISCope 1.0**

Height: 83.54" Width: 27.50" Depth: 26.62" (including thickness of the door) Weight: 310 lbs.

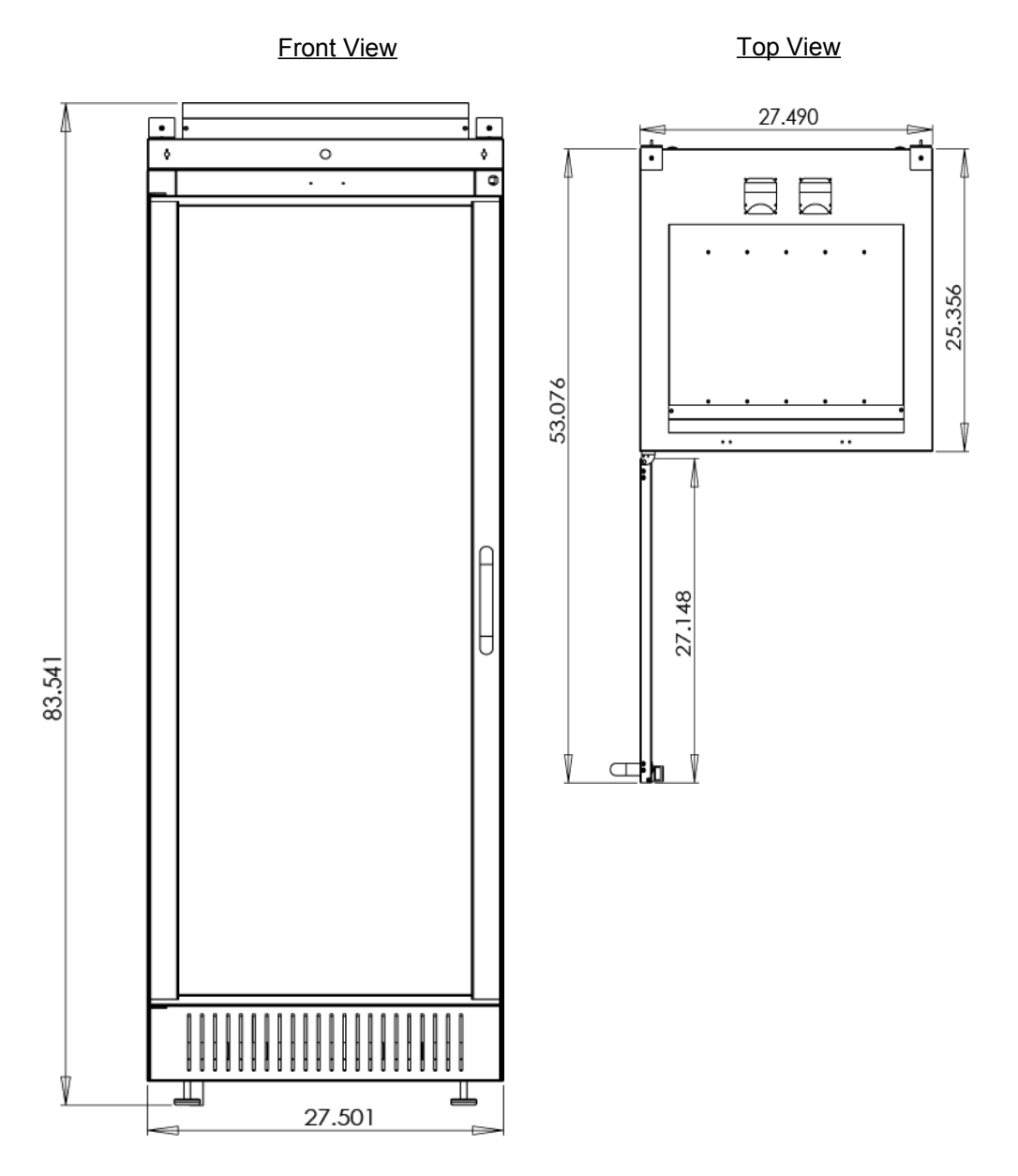

Cabinet 21

#### **iRISCope 2.0**

Height: 94.80" (with computer chassis sitting on the top) Width: 55.00" (for double-wide version) Depth: 18.76" (including thickness of the door) Weight: 400 lbs.

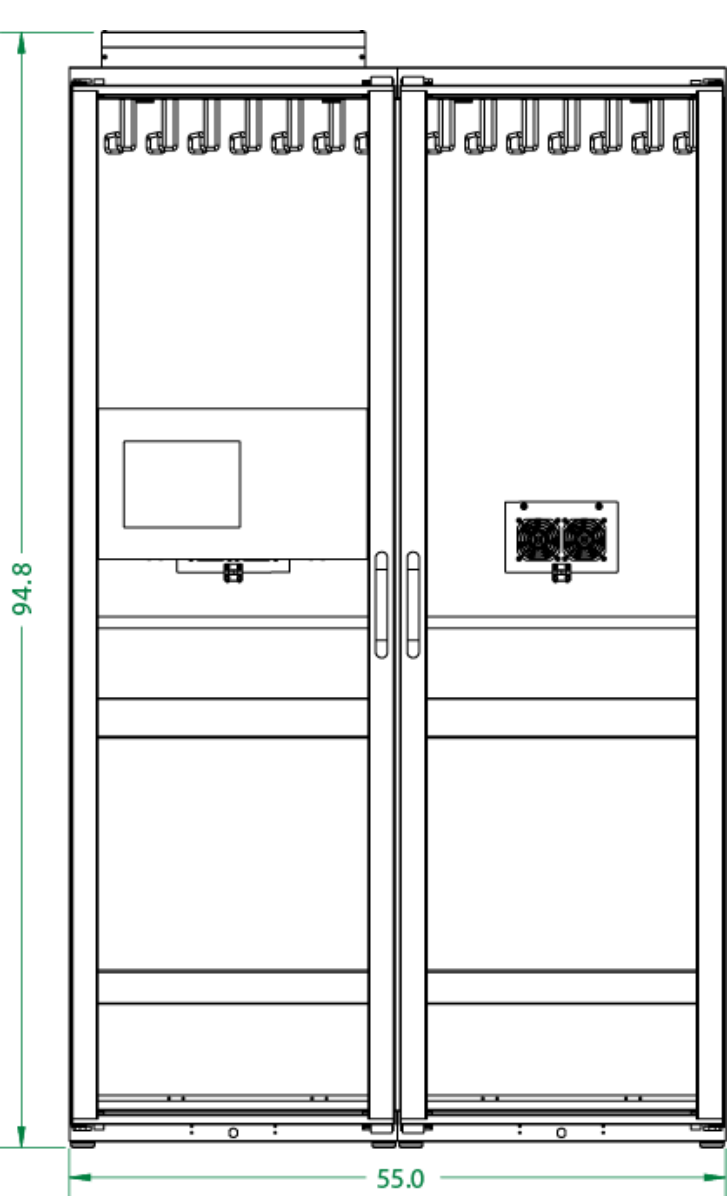

Front View

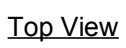

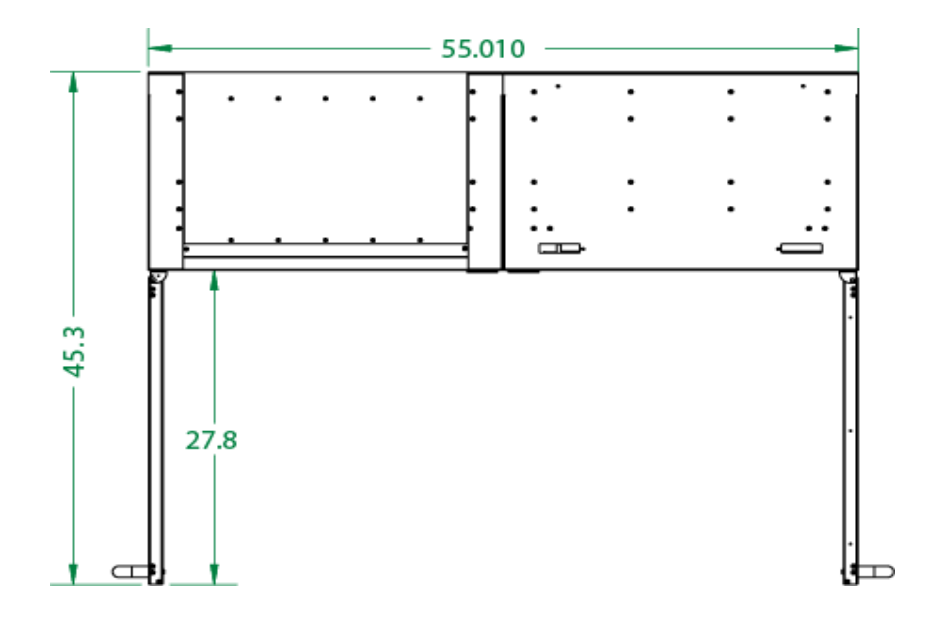

## 3.3 **Associate Card**

<span id="page-27-0"></span>You can use this option to Associate a Card on the cabinet for the user whose HID is not yet associated.

1. When user logs into the cabinet using Pin No. and if his HID is not already associated then **Cabinet Main Screen** will be displayed as shown in the illustration.

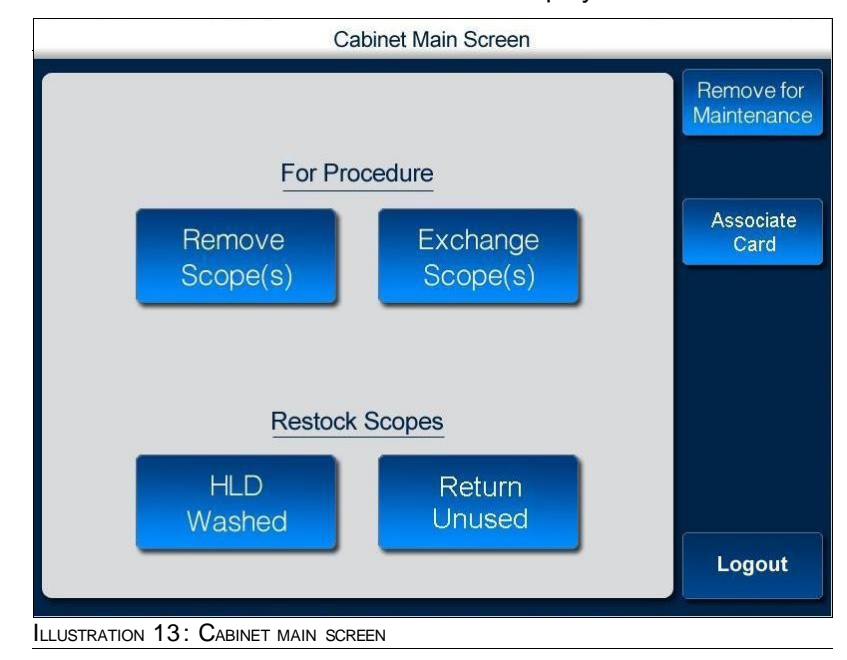

#### 2. Press **Associate Card**.

The Associate Card screen is displayed as shown in the following illustration.

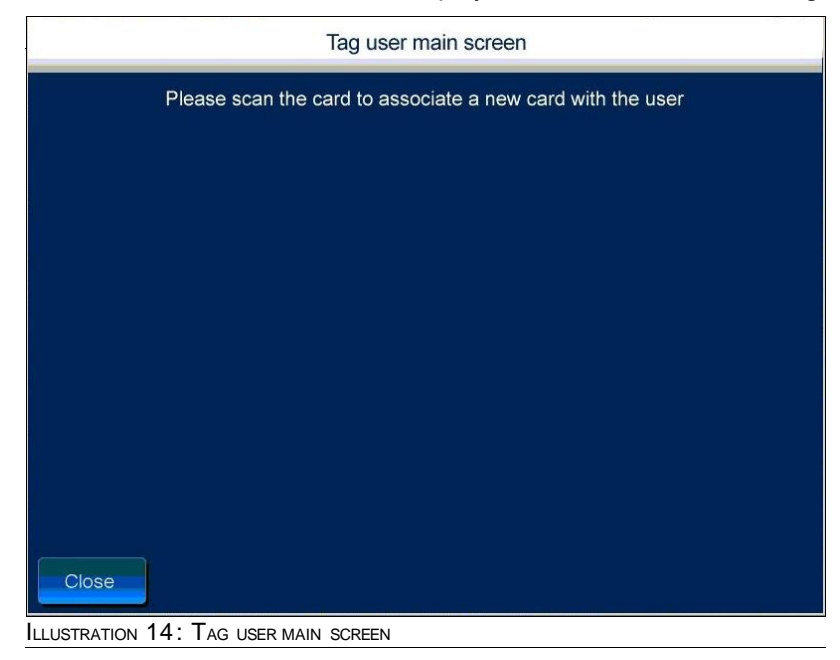

3. Scan the HID and click on Done button to associate the card.

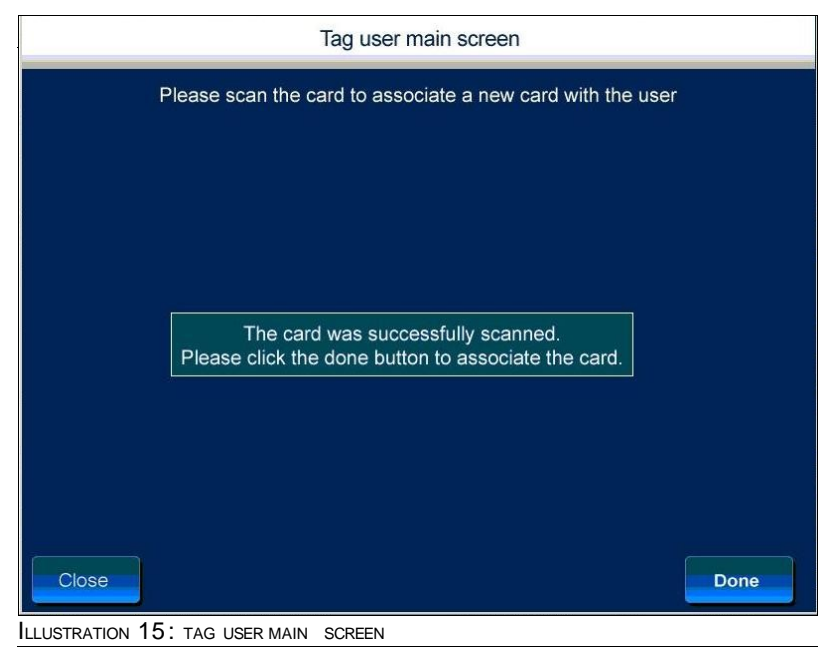

## <span id="page-28-1"></span>3.4 **Removing Scopes**

### 3.4.1 **Removing Scope for Procedure**

<span id="page-28-0"></span>You can use this option to remove a scope from the cabinet and use it for a procedure associated with a patient.

When scopes are removed for performing a procedure, a correlation is established between the scope removed, the patient for which the scope is removed and date on which the scope is removed. Appropriate alerts are displayed when there is a delay in returning the scope.

#### **To remove scope for procedure**

**1.** Navigate to the **Cabinet Main Screen** shown in the following illustration.

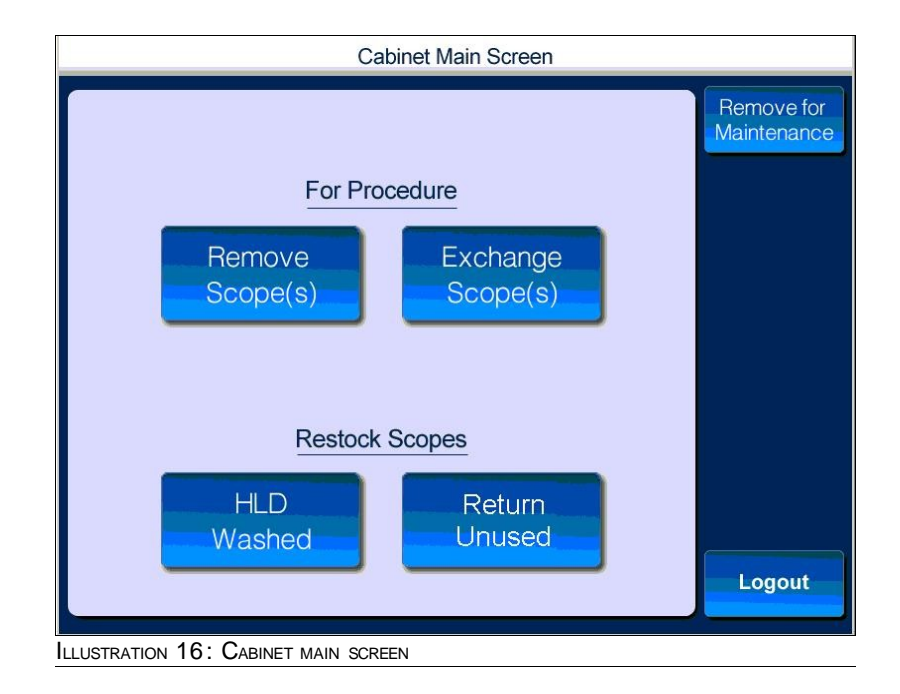

#### **2.** Press **Remove Scope(s)**.

The **Patient List** screen is displayed as shown in the following illustration.

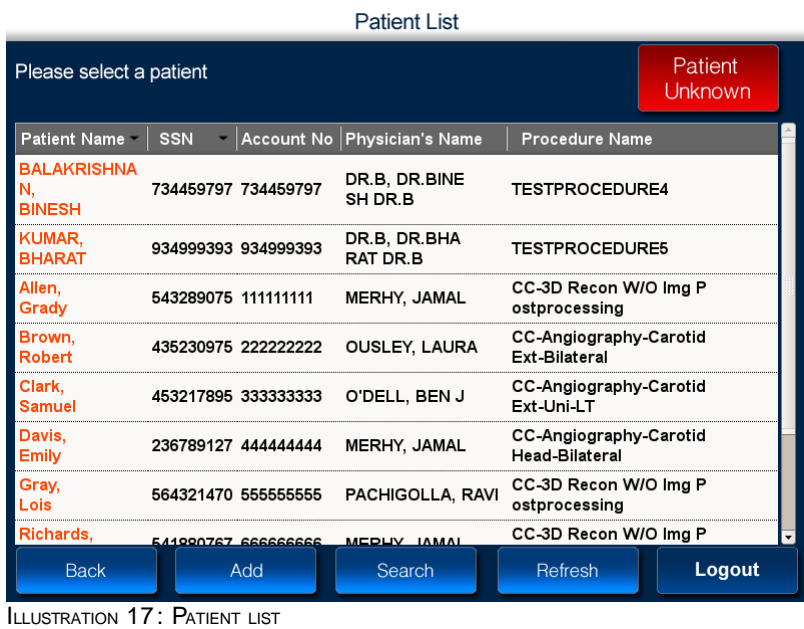

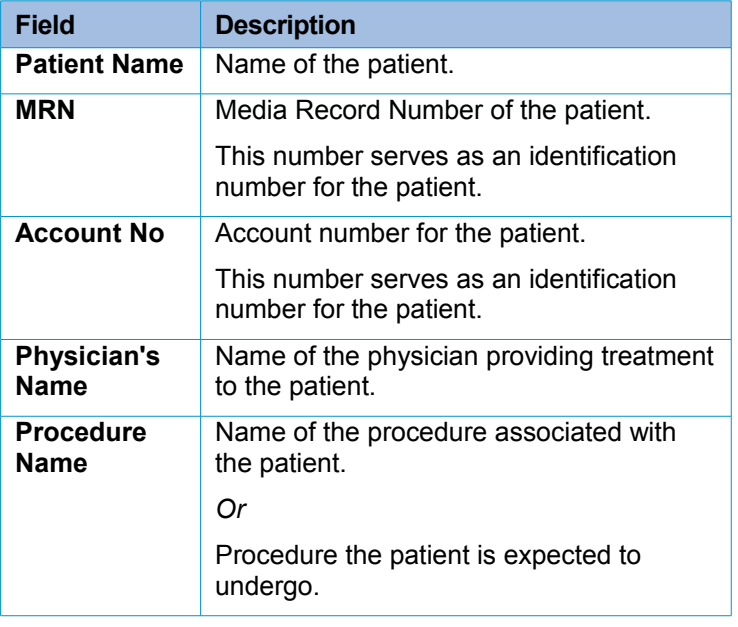

TABLE 1: FIELD DESCRIPTION

**3.** Select the patient for whom you want to remove the scope and use the scope for a procedure.

The **Patient Summary** window is displayed as shown in the following illustration.

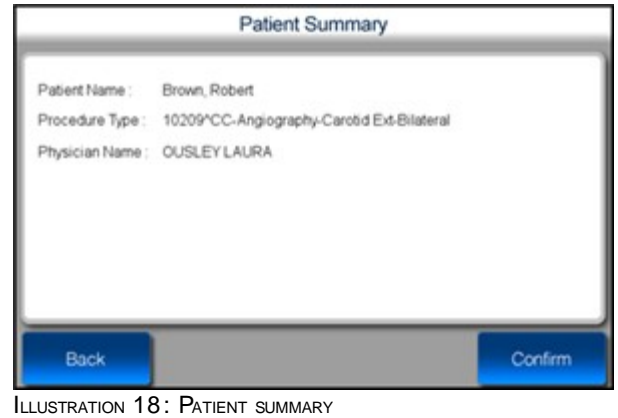

- <span id="page-30-0"></span>**4.** Read the patient details and then press **Confirm.**
- **5.** The **Access Cabinet** screen is displayed as shown in the following illustration.

<span id="page-31-0"></span>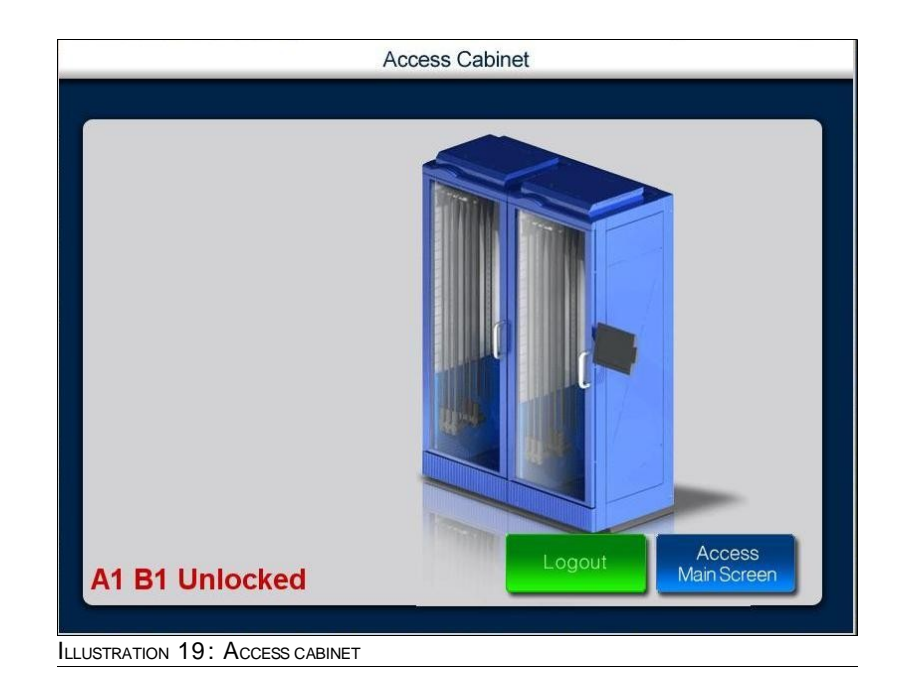

The scope can now be removed from the cabinet.

## 3.4.2 **Removing Scope for Maintenance**

You can use this option to remove a scope for the purpose of maintenance.

#### **To remove scope for maintenance**

**1.** Navigate to the **Cabinet Main Screen** shown in the following illustration.

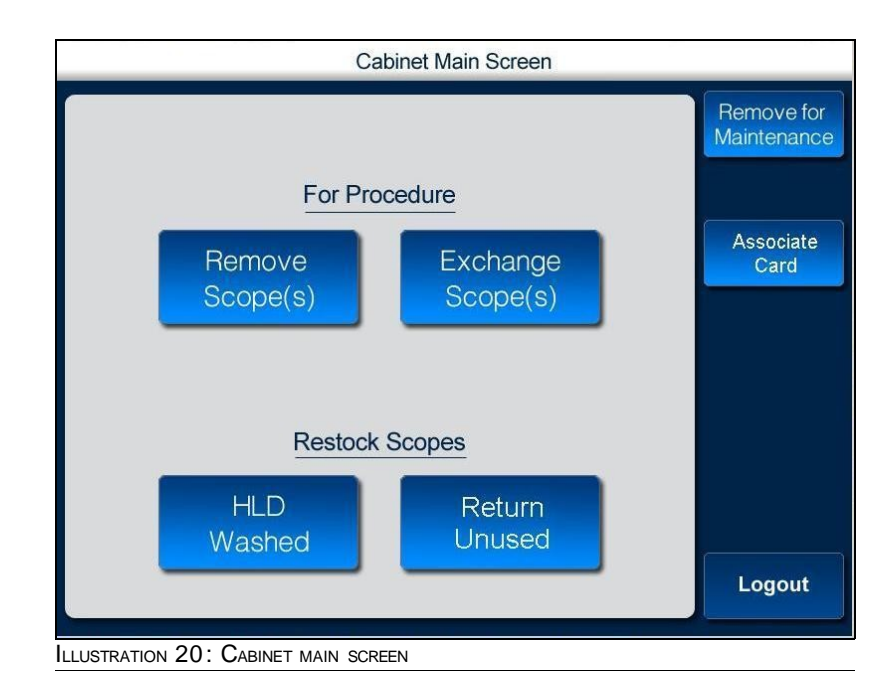

#### **2.** Press **Remove for Maintenance**.

The **Access Cabinet** screen is displayed as shown in the following illustration.

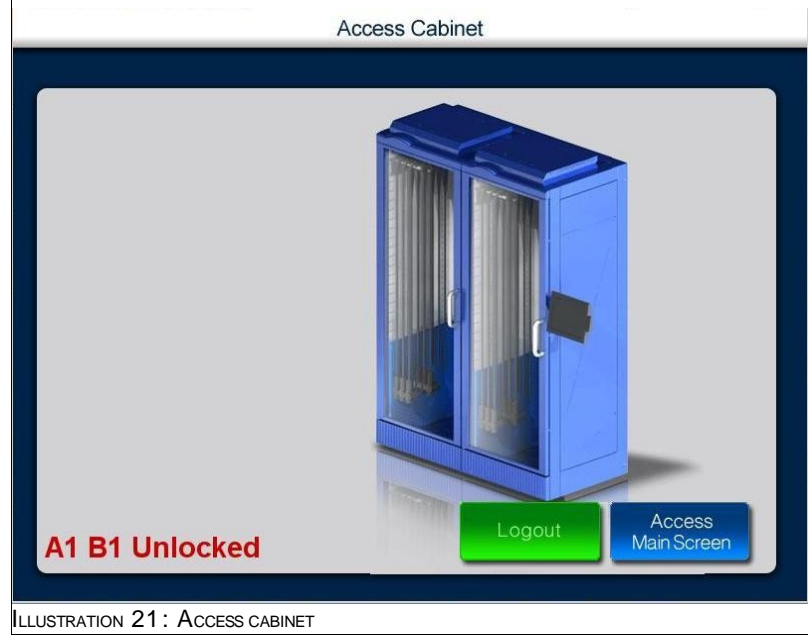

**3.** Open the cabinet and remove the scope. After you remove the scope, close the cabinet.

## 3.4.3 **Removing Scope for Emergency**

<span id="page-32-1"></span><span id="page-32-0"></span>You can use this option to remove a scope in case of an emergency.

#### **To remove scopes**

**1.** Navigate to the **Cabinet Main Screen** shown in the following illustration.

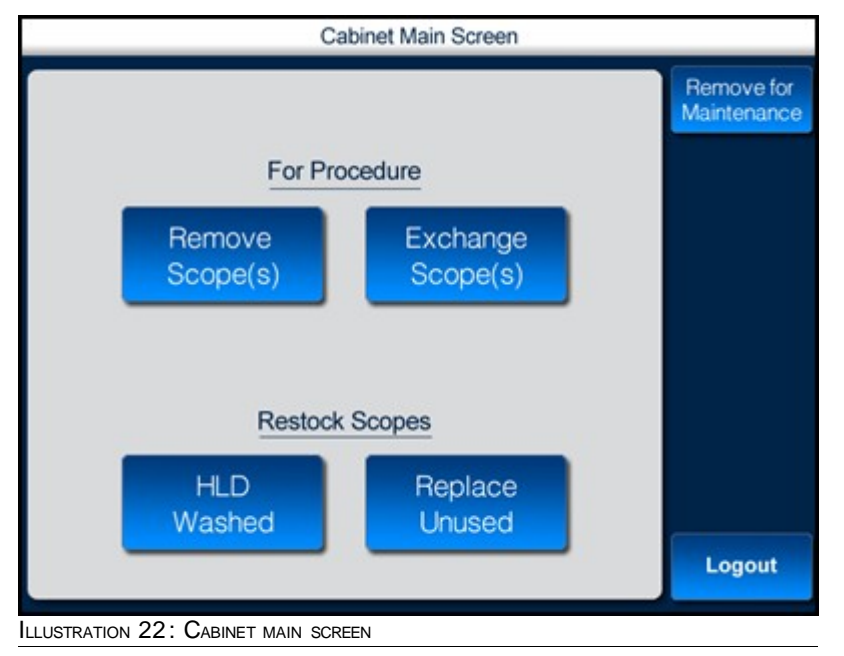

#### **2.** Press **Remove Scopes**.

The **Patient List** screen is displayed as shown in the following illustration.

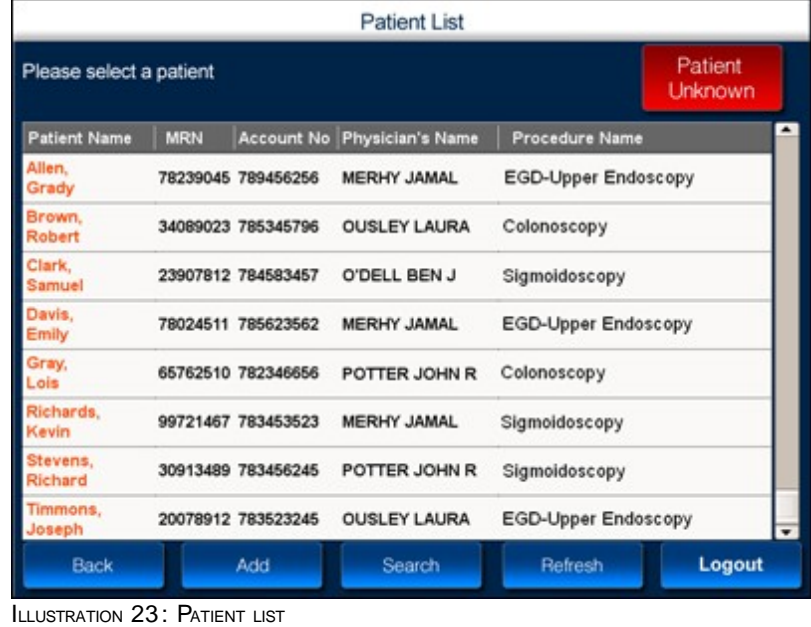

#### **3.** Press **Patient Unknown**.

**4.** The **Access Cabinet** screen is displayed as shown in the following illustration.

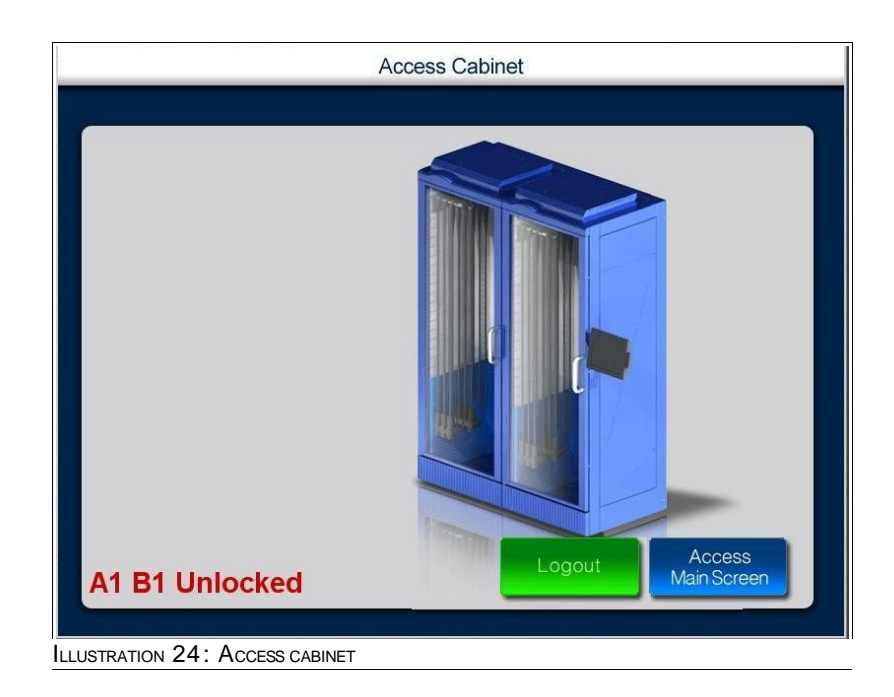

The scope can now be removed from the cabinet.

## 3.5 **Restock Scopes**

## 3.5.1 **Restock Washed Scopes**

#### **To restock washed scopes**

**1.** Navigate to the **Cabinet Main Screen** shown in the following illustration.

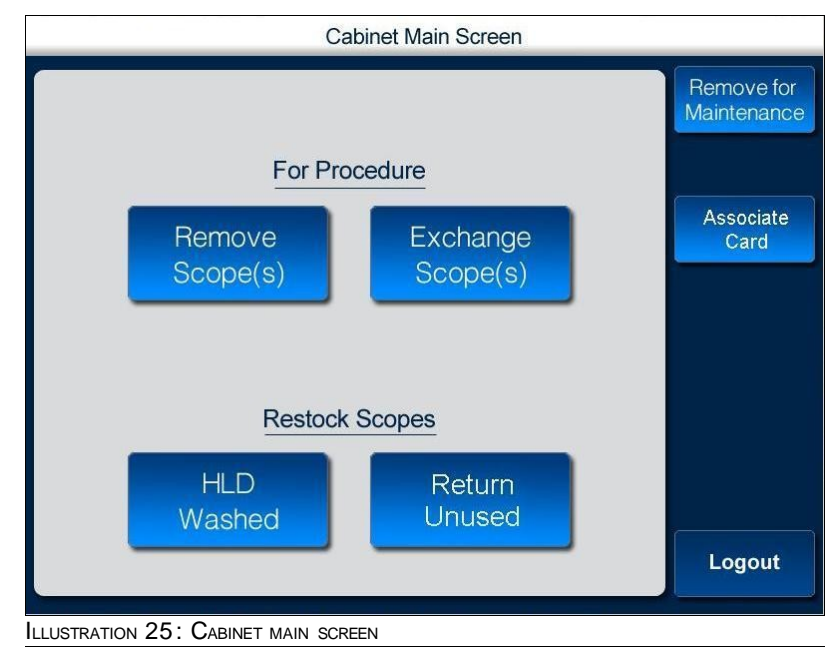

**2.** Press **HLD Washed**.

The **Access Cabinet** screen is displayed as shown in the following illustration.

<span id="page-34-0"></span>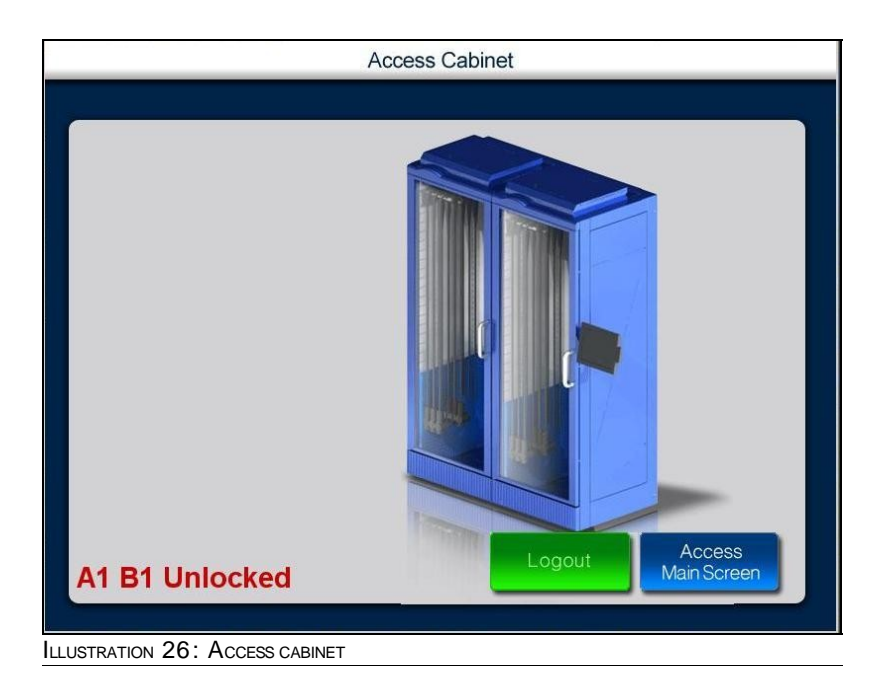

**3.** Open the cabinet and return the washed scope.

**4.** If the Scope which was returned using **HLD Washed** didn't go through Reprocessing Station. Then a Challenge screen gets displayed as soon as the Scope placed into the Cabinet,

The **Challenge screen** is displayed as shown in the following illustration.

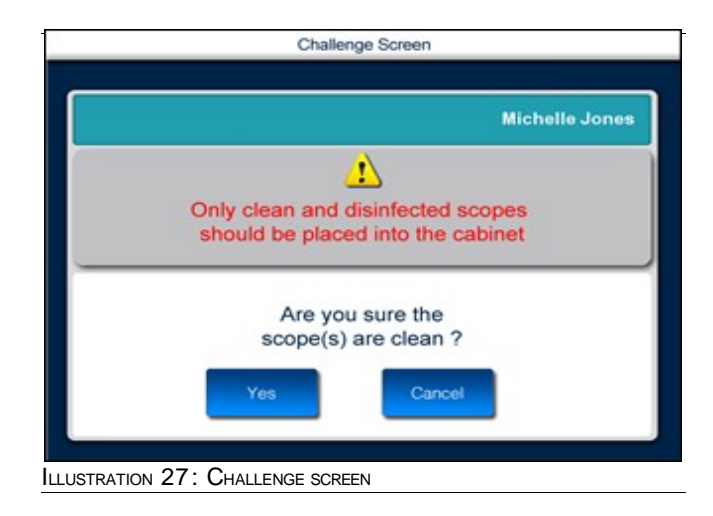

- **1.** If the Scope(s) are clean then press **Yes** button and proceed with step 9.
- **2.** But if the Scope(s) are not cleaned then press **Cancel** button and upon clicking on the Cancel button, red lights are turned on that Particular Cabinet where the Scope(s) are placed and that Cabinet gets locked immediately.
- **3.** An alert gets generated immediately after this. To clear this alert Please follow the Manager Overriding method. Only Supervisor has the permission to Clear the alert after inspecting the Scope(s). Please Refer 3.7.
- **4.** After logging out the Splash screen will be displayed as shown in the following illustration.
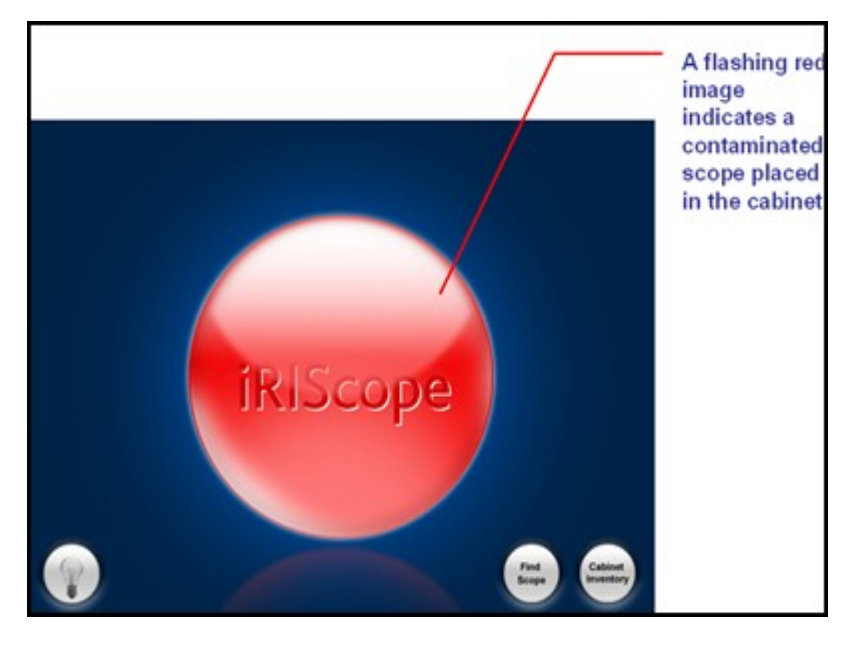

ILLUSTRATION 28: SPLASH SCREEN

**5.** Close the Cabinet.

### 3.5.2 **Restock Unused Scopes**

#### **To restock unused scopes**

**1.** Navigate to the **Cabinet Main Screen** shown in the following illustration.

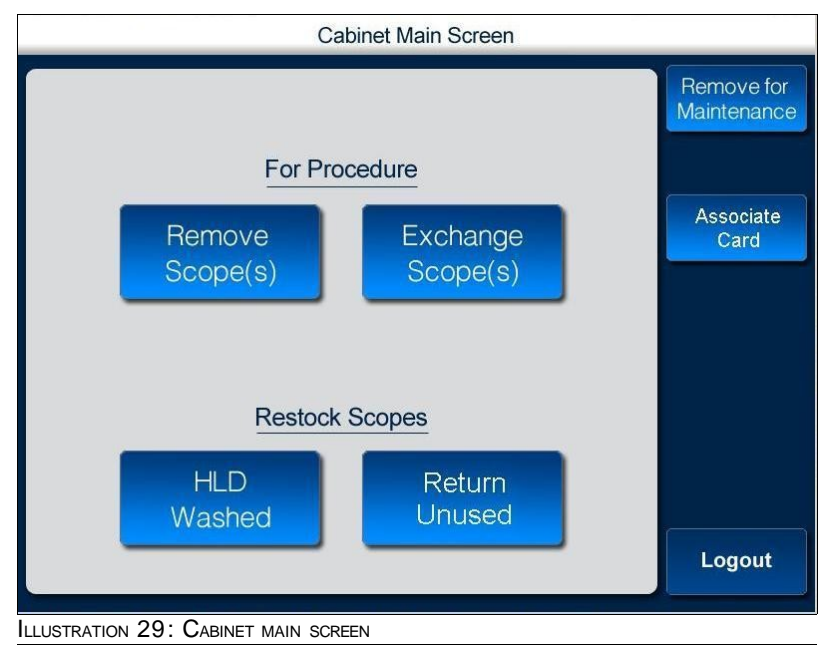

**2.** Press **Return Unused**.

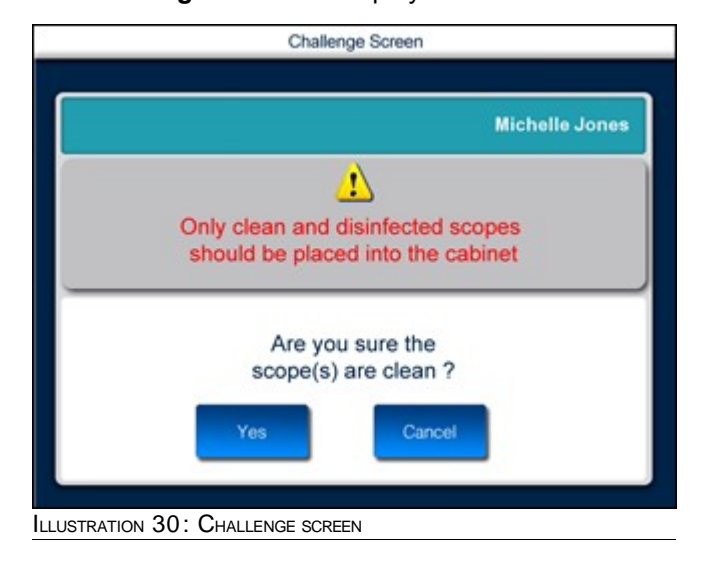

The **Challenge Screen** is displayed as shown in the following illustration.

- **3.** If the answer to the challenge question is **Yes**, then proceed with step 4.
- **4.** The **Access Cabinet** screen is displayed as shown in the following illustration.

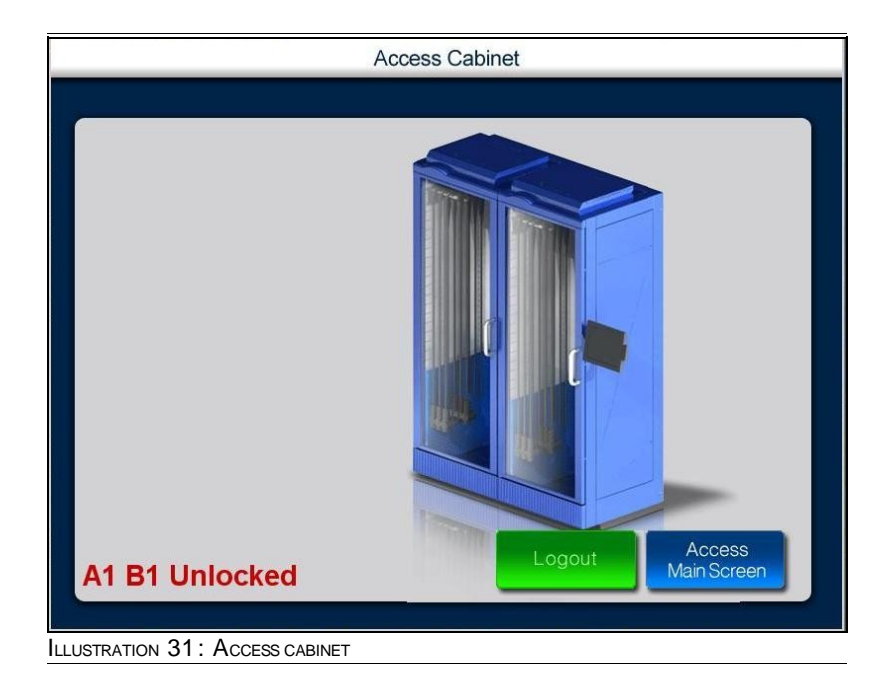

- **5.** Open the cabinet and return the unused scope.
- **6.** Close the cabinet.

# 3.6 **Exchange Scopes**

### **To exchange scopes**

- Cabinet Main Screen Remove for Maintenance For Procedure Associate Remove Exchange Card Scope(s) Scope(s) **Restock Scopes HLD** Return Unused Washed Logout ILLUSTRATION 32: CABINET MAIN SCREEN
- **1.** Navigate to the **Cabinet Main Screen** shown in the following illustration.

### **2.** Press **Exchange Scope(s)**.

The **Challenge Screen** is displayed as shown in the following illustration.

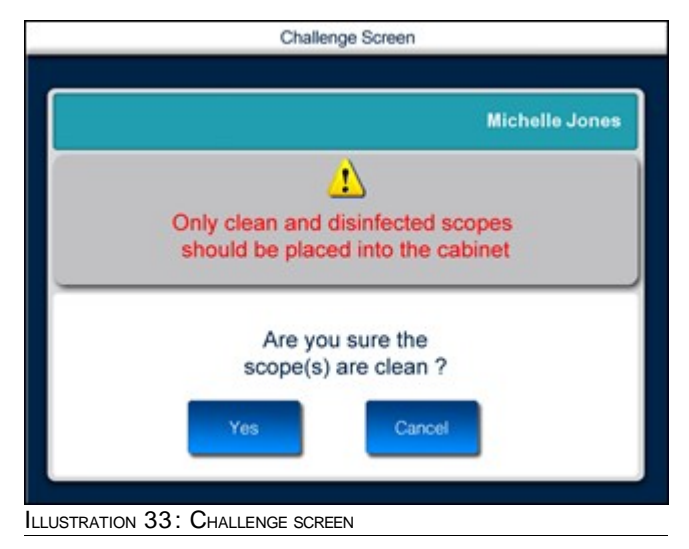

- **3.** If the answer to the challenge question is **Yes**, then proceed with step 4.
- **4.** The **Patient List** screen is displayed as shown in the following illustration.

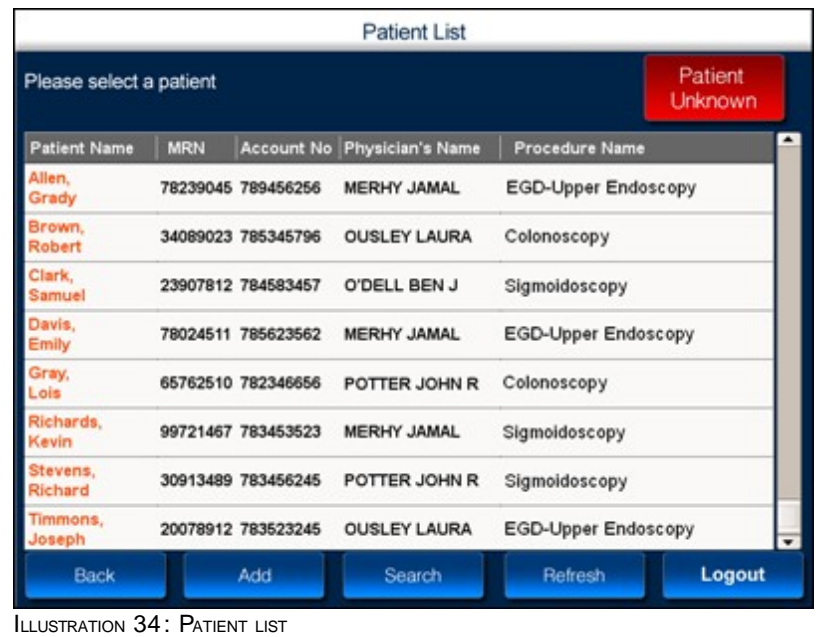

**5.** Select the patient for whom you want to exchange the scope.

The **Patient Summary** window is displayed as shown in the following illustration.

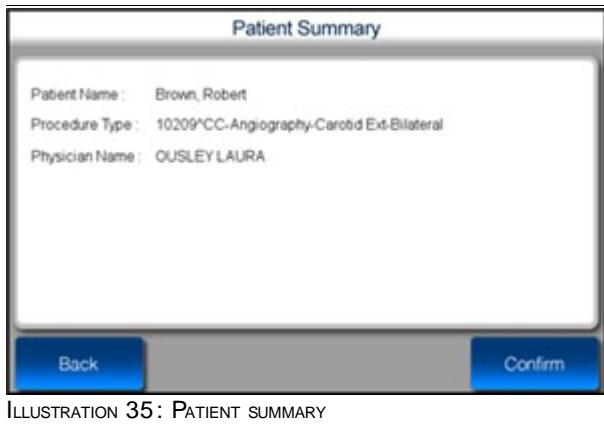

**6.** Read the patient details and press **Confirm.**

The **Access Cabinet** screen is displayed as shown in the following illustration.

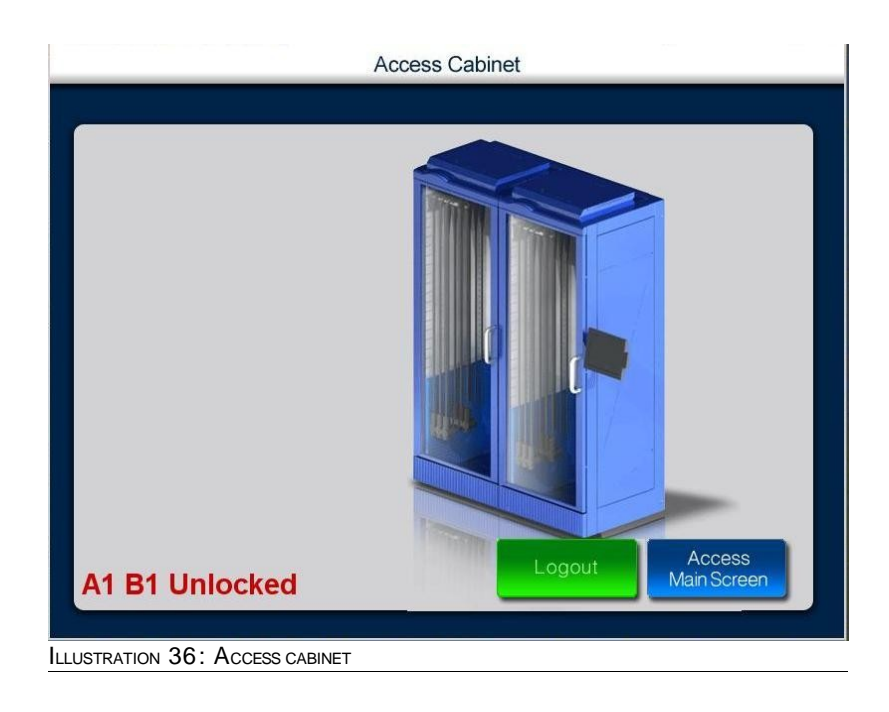

The scope can now be removed from the cabinet and exchanged with a relevant scope.

# 3.7 **Manager Overriding**

**To Clear the Scope(s) Alert** 

1. The **Splash Screen** is illustrated as show in the following.

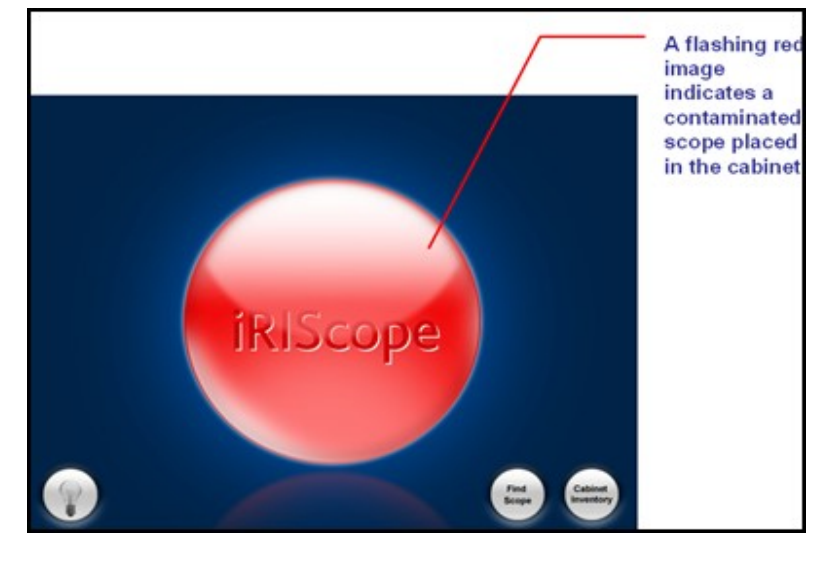

ILLUSTRATION 37: SPLASH SCREEN

2. Supervisor logs in to the Application. The **Manager Override Screen** gets displayed as shown in the following illustration.

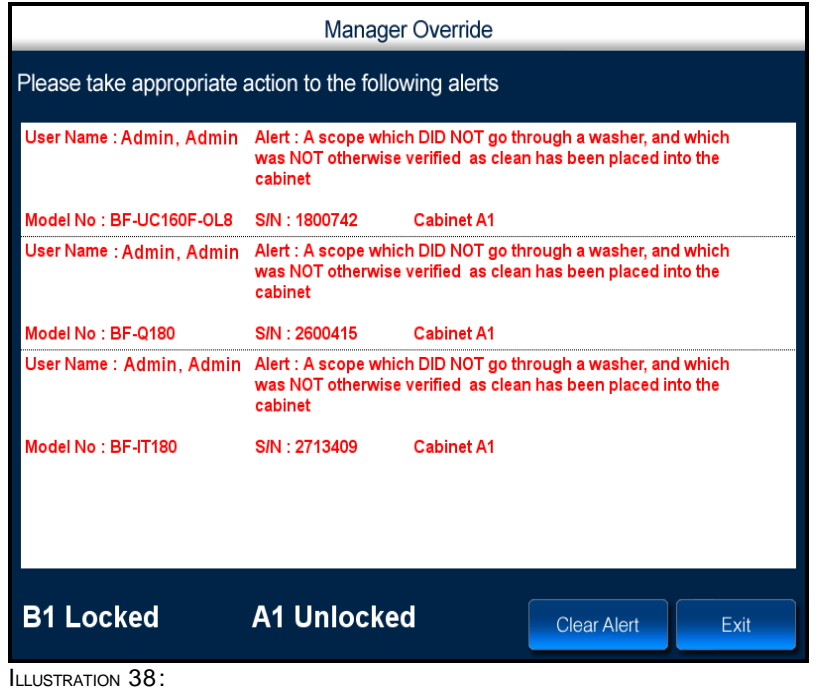

- 3. In the above Screen, disinfected Scope(s) are in the Cabinet **A1.** Which gets Unlocked in the **Manager Override Screen** to allow the inspection of the disinfected Scope(s).
- 4. After the Inspection, Select the appropriate Alert and press **Clear Alert** Button.
- 5. Click on the **Exit** after Clearing the Alert(s).

# 4 **Reprocessing Station**

This chapter, contains the following sections:

- **Reprocessing Station Overview**
- **Receiving Scopes**
- **Loading Washer**
- **Unloading Washer**
- **Changing Washer Fluid**
- **Tagging/Retagging Scopes** 
	- **Tagging New Scope**
	- **Retagging a Scope**
- **Damaged Scopes** 
	- **Sending Scopes for Repair**
- **Biologic Test** 
	- Confirm Biologic Test
	- **Record Biologic Test**

### 4.1 **Reprocessing Station Overview**

Scopes are seldom discarded after use with a single patient but are preferably reused on the same patient or with other patients. To prevent infection associated with scopes, cleansing techniques become imperative.

The Reprocessing Station is a location where a multi-step cleansing process is used to remove contaminated substances from the scope and render it safe for reuse. In order to ensure adherence to the multiple steps — receiving scopes at the reprocessing station, loading scopes into the washer, unloading the washer iRISCOPE™ incorporates a high level of supervision for reprocessing. Any deviation from the process or any delay in the process is notified by the intelligent iRISCOPE™ system via alerts sent to managerial personnel.

Components of the iRISCOPE™ system — splash proof touch screen monitor and an RFID scanner — are positioned at the reprocessing station in proximity to the washer. A correlation is established between each unique scope that is cleansed, the operator handling the scope, and the washer where the scope is cleansed.

### 4.2 **Receiving Scopes**

You can use this option when you receive scopes at the reprocessing station.

When scopes are brought into the reprocessing station, the iRISCOPE™ system has to be notified about the arrival of a scope for reprocessing. This can be accomplished by using an RFID scanner.

### **To receive scopes**

**1.** Navigate to the **Reprocessing Station Main Menu** screen shown in the following illustration.

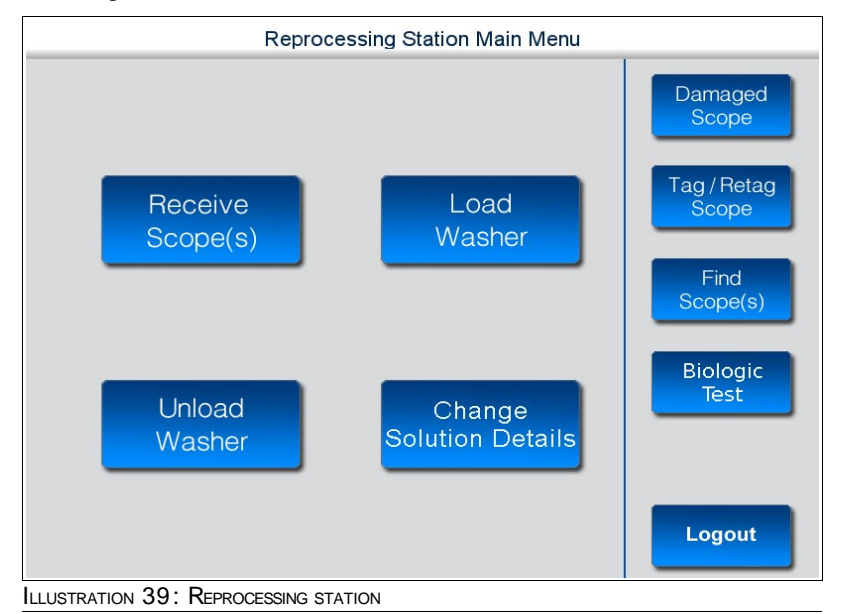

### **2.** Press **Receive Scope (s)**.

The **Received Scopes in Reprocessing Room** screen is displayed as shown in the following illustration.

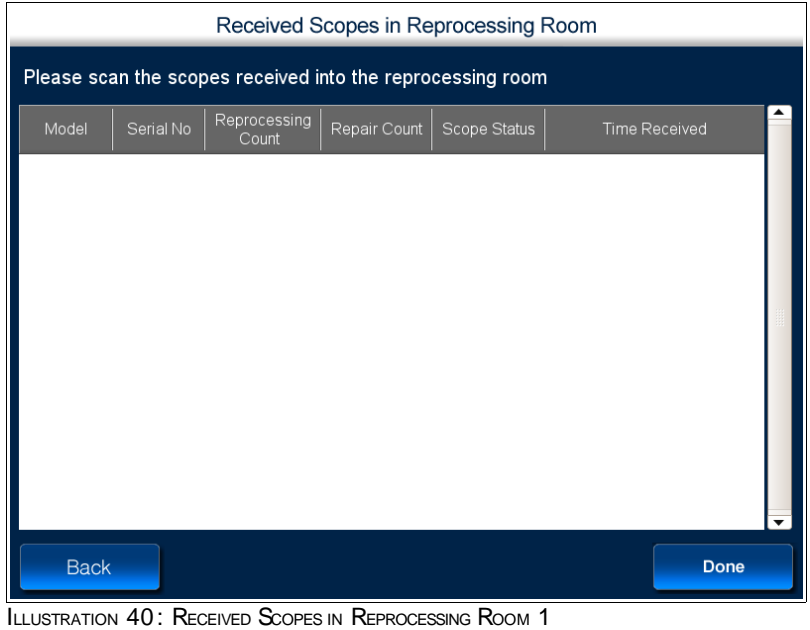

**3.** Scan the received scope using the RFID scanner.

The **Received Scopes in Reprocessing Room** screen displays the details of the scanned scope.

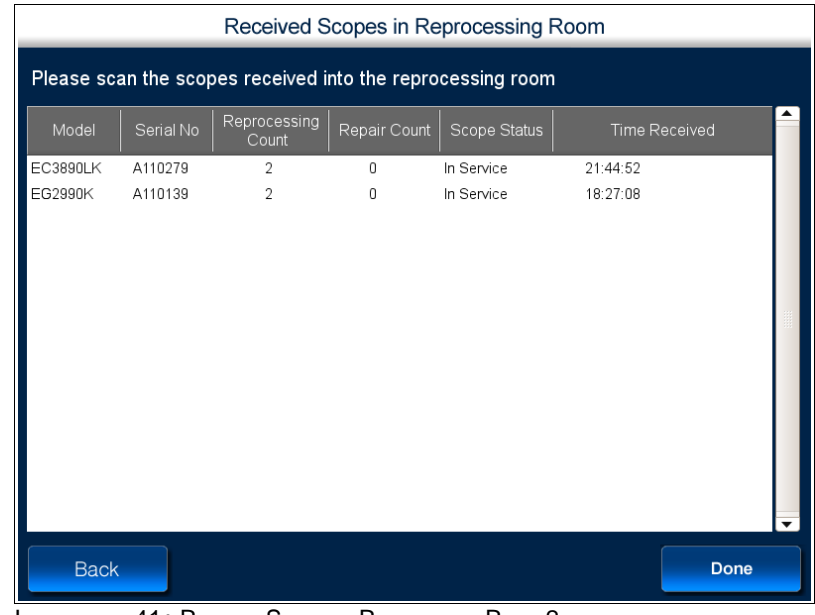

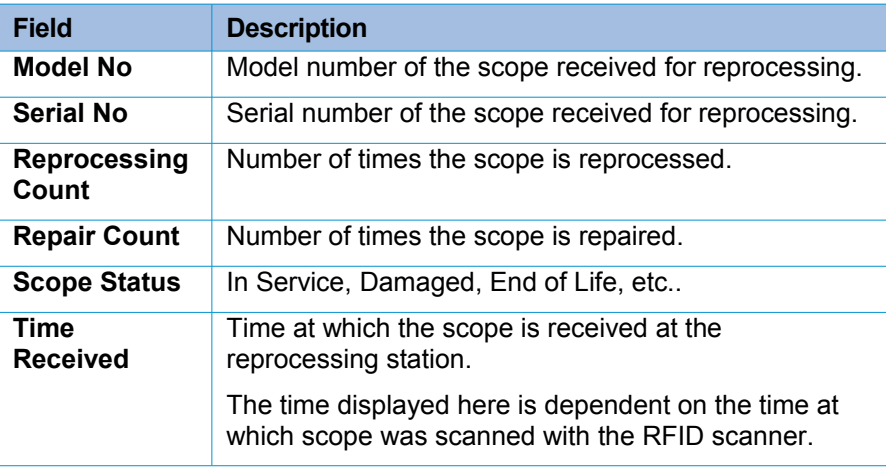

TABLE 2: FIELD DESCRIPTION

**4.** After the scope is scanned, press **Done**.

### 4.3 **Loading Washer**

You can use this option when you load a washer with a scope.

When you load the washer with the scope, the iRISCOPE™ system has to be notified about the washer/bay and the details of the cleaning solution.

### **To load washer**

**1.** Navigate to the **Reprocessing Station Main Menu** screen shown in the following illustration.

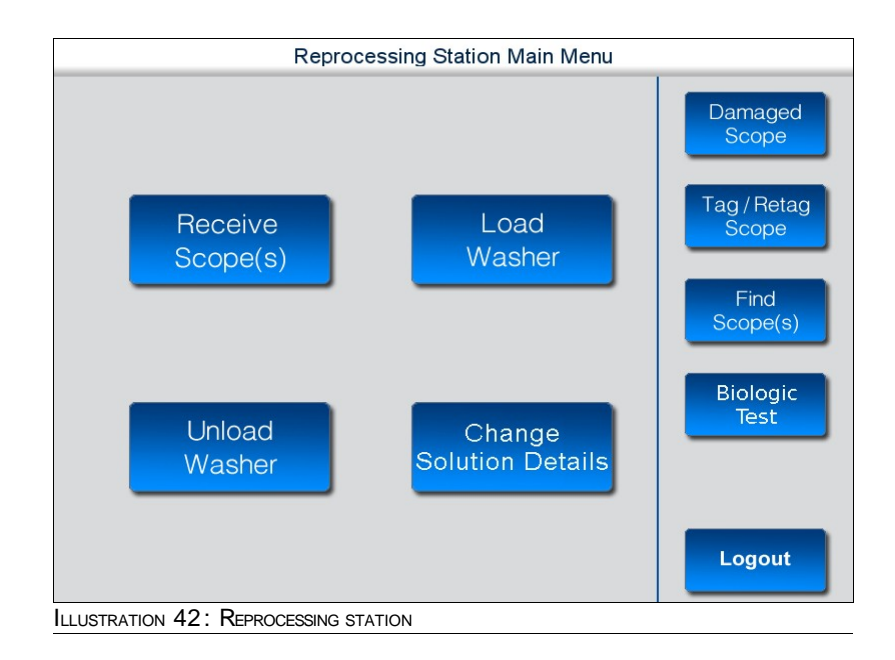

**2.** Press **Load Washer**.

The **Select Scopes for Wash** screen is displayed as shown in the following illustration.

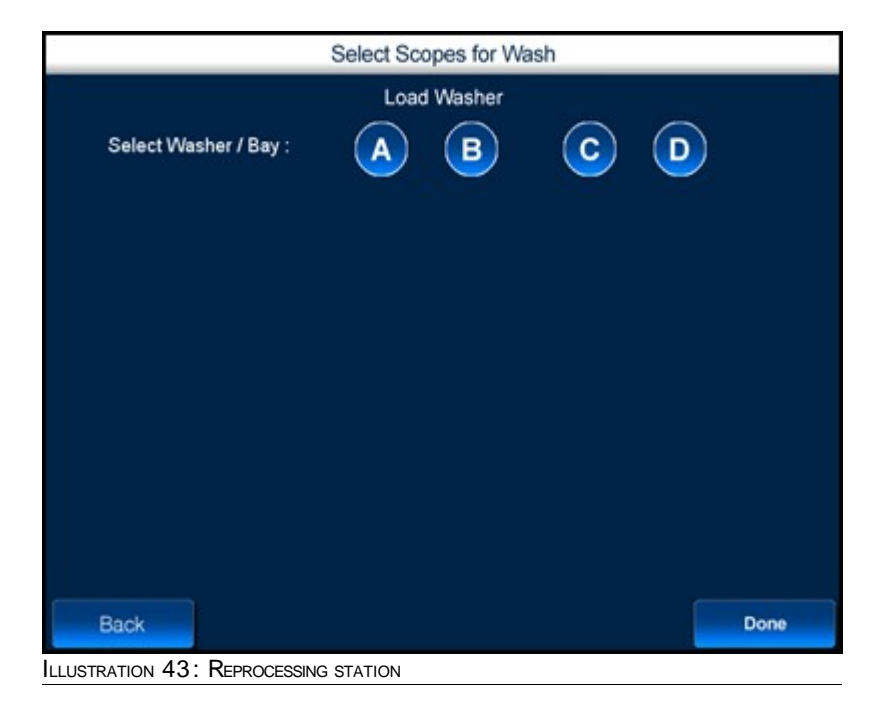

**3.** Select the washer/bay you wish to use for reprocessing. To select the washer/bay, press the washer/bay.

The **Cleaning Solution Details** window is displayed as shown in the following illustration.

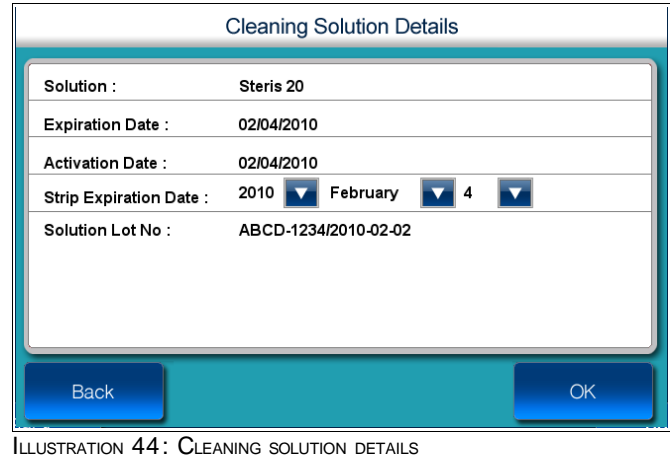

- **4.** Press **M** to enter the expiration date of the strip used to test the cleaning solution.
- **5.** Press **OK**.

The **Select Scopes for Wash** screen is displayed as shown in the following illustration.

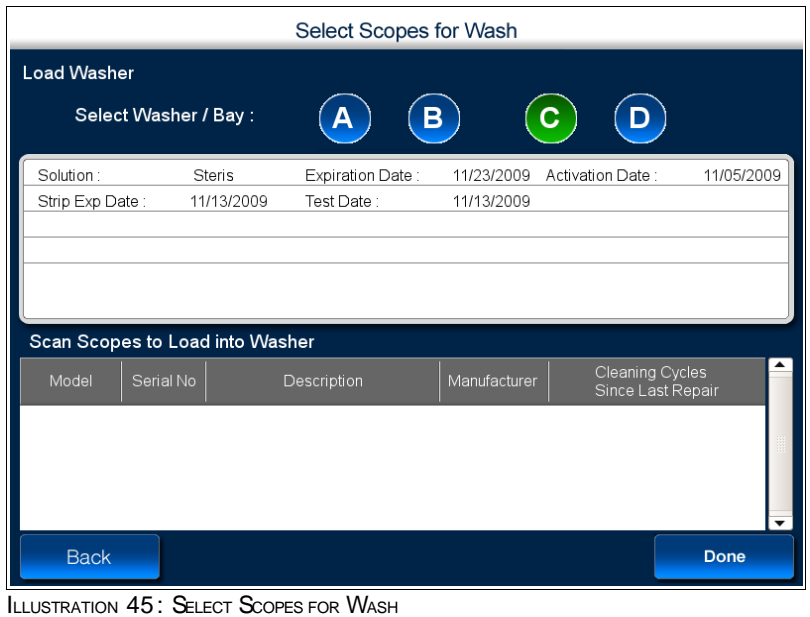

In the above screen, first half of the screen displays details of the selected washer and cleaning solution. Green shade on the washer C indicates that washer C is selected for reprocessing

**6.** Scan the scope before you load the scope into the washer.

The above screen is updated with details of the scanned scope.

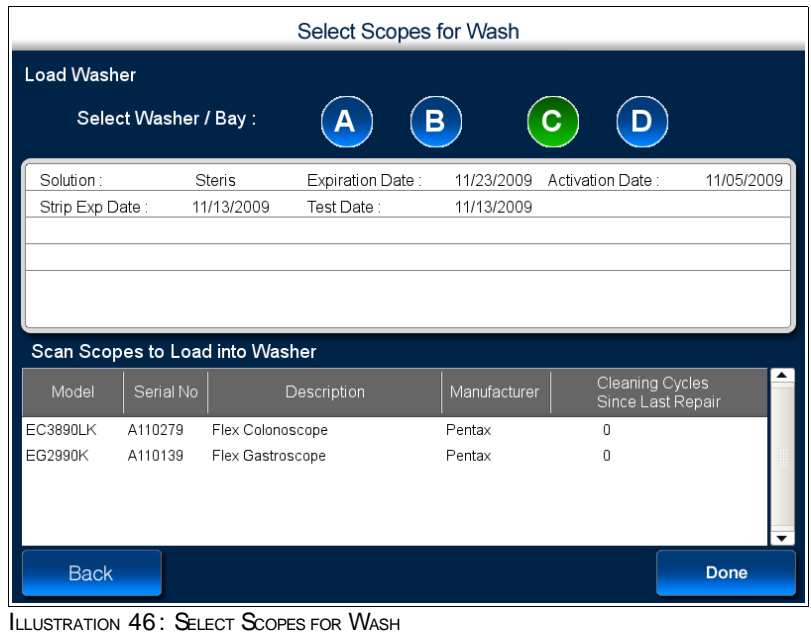

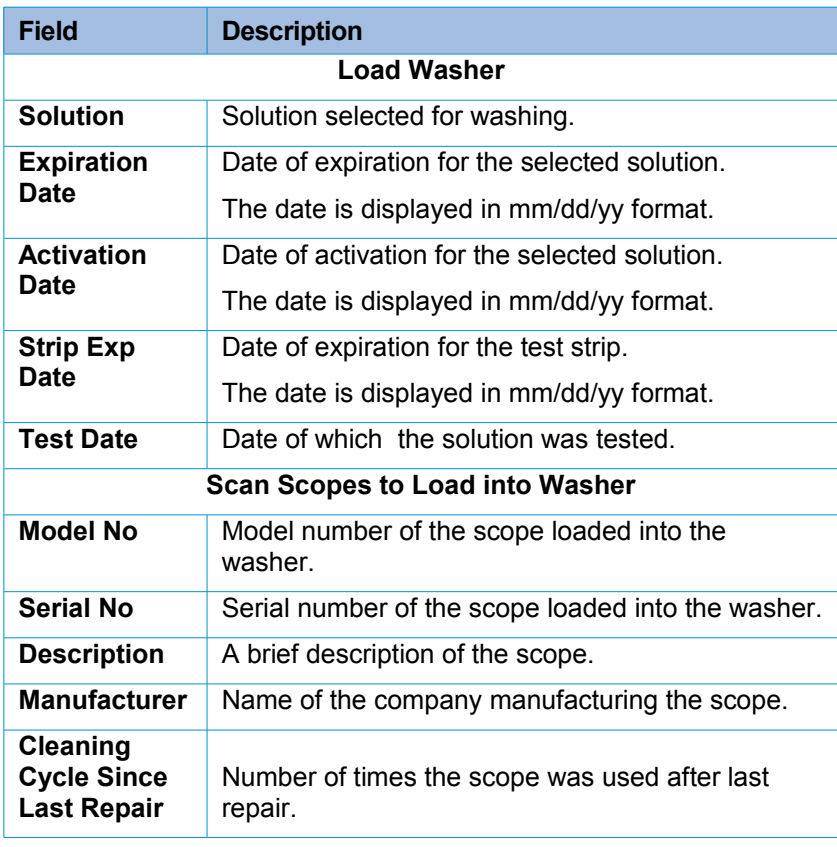

TABLE 3: FIELD DESCRIPTION

**7.** When the scopes are loaded into the washer, press **Done.**

### 4.4 **Unloading Washer**

You can use this option when you remove a scope from the washer.

When you remove the scope from the washer, the iRISCOPE™ system has to be notified about the completion of cleansing process. This can be accomplished by using an RFID scanner.

#### **To unload washer**

**1.** Navigate to the **Reprocessing Station Main Menu** screen shown in the following illustration.

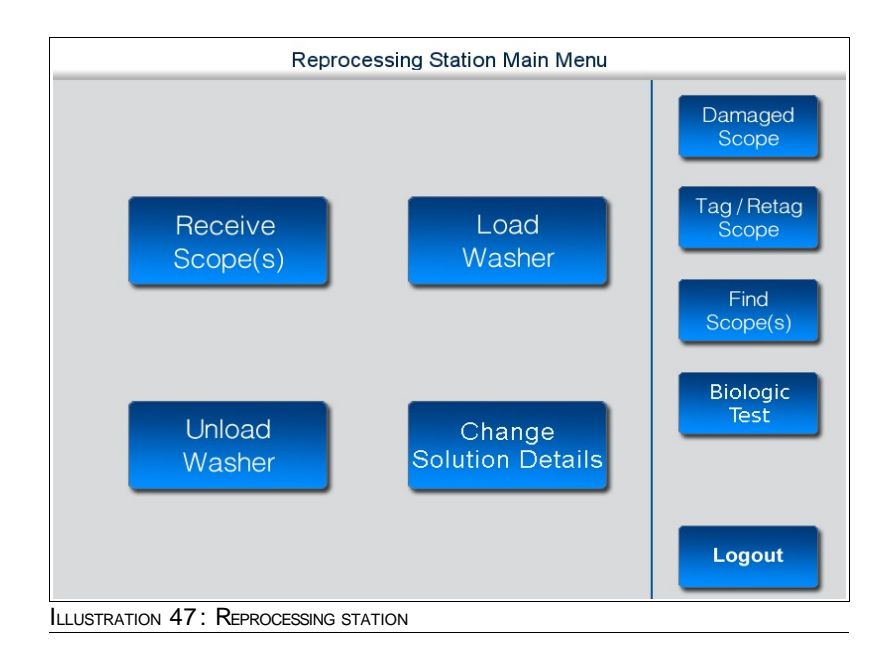

### **2.** Press **Unload Washer**.

The following screen gets displayed, asking the User to perform the **Biologic Test** for a Washer/Bay. It shows the information of the Tubs for which the **Confirm Biologic Spore Test** has not been performed for the day.

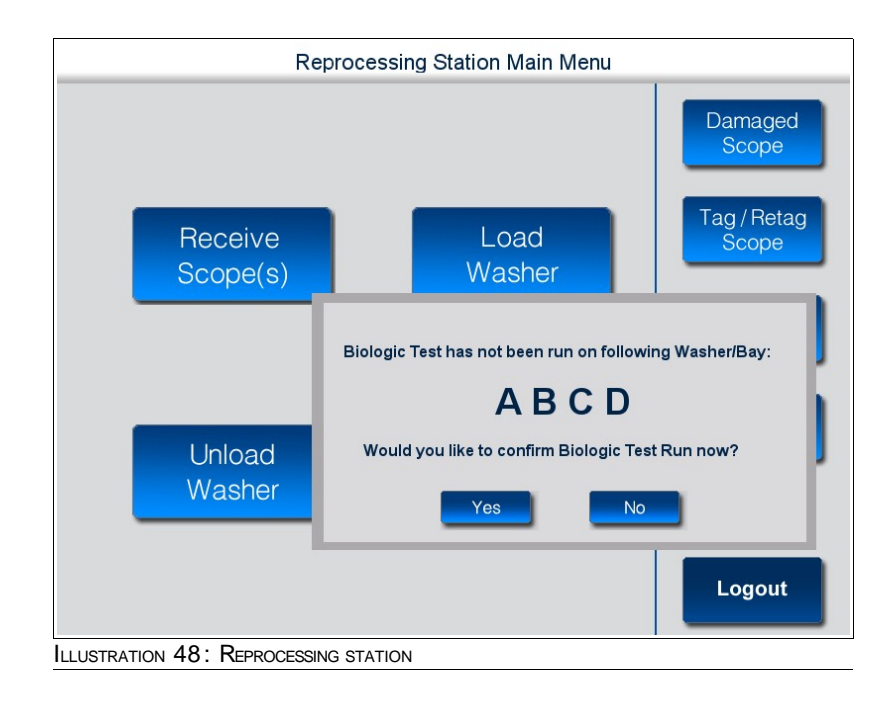

**3.** Click on **Yes** button if the **Confirm Biologic Spore Test** has not been performed for the Tubs shown.

The Following screen gets displayed on clicking the **Yes** button,

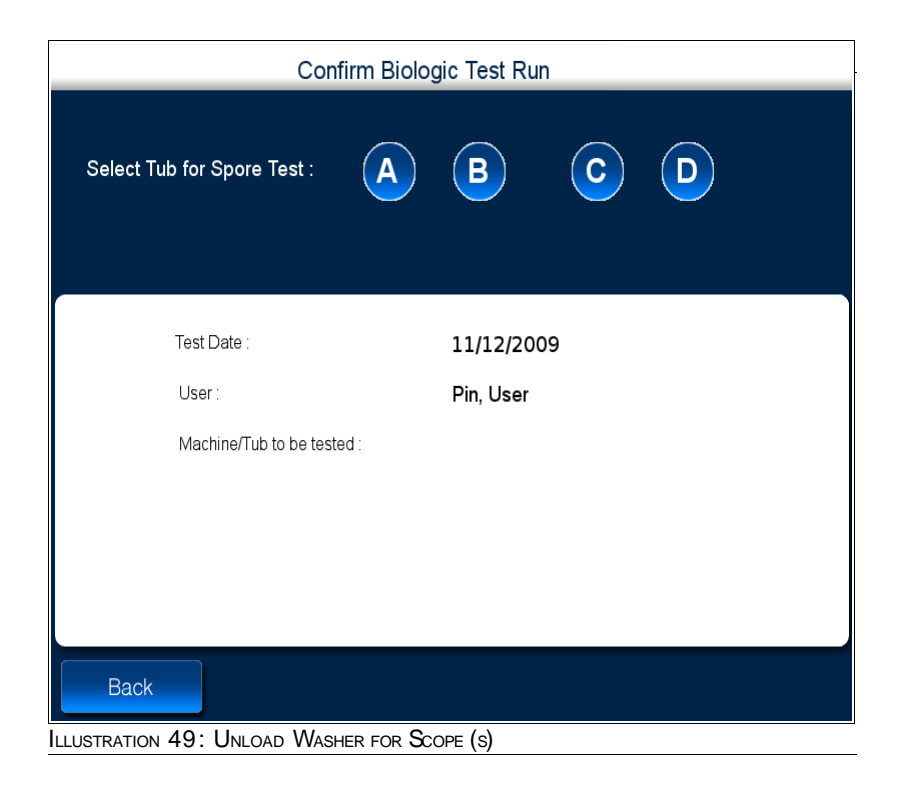

**4.** Click on the Washer/Tub for which you wish to perform the Confirm Biologic Spore Test. The following screen gets displayed after clicking on **Tub A**,

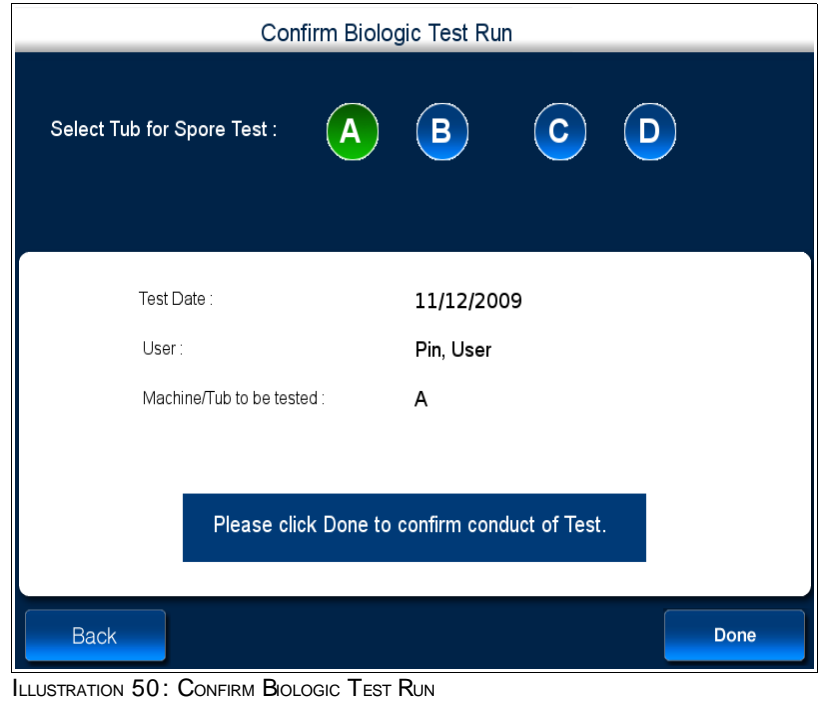

**5.** Click on No button if You do not wish to perform the Confirm Biologic Spore Test now.

The **Unload Washer for Scope (s)** screen is displayed as shown in the following illustration.

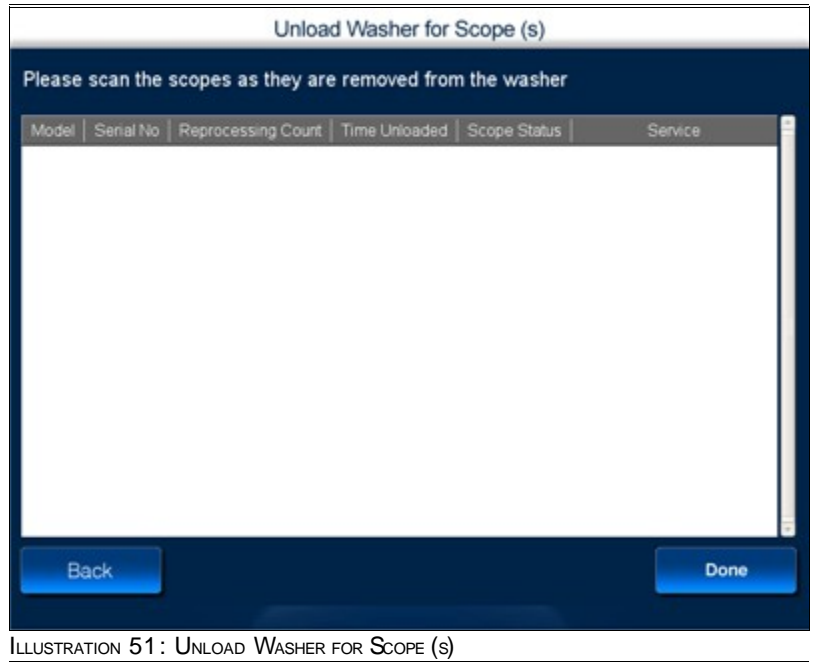

- **6.** Scan the unloaded scope using the RFID scanner.
- **7.** If the Scope to be unloaded is Reprocessed in a Tub which is associated to Glutarldehyde, follow step 8. If the Scope to be unloaded is Reprocessed in a Tub which is associated to Peracetic Acid, follow step 10.
- **8.** The **Unload Washer for Scope (s)** screen displays the details of the scanned scope.

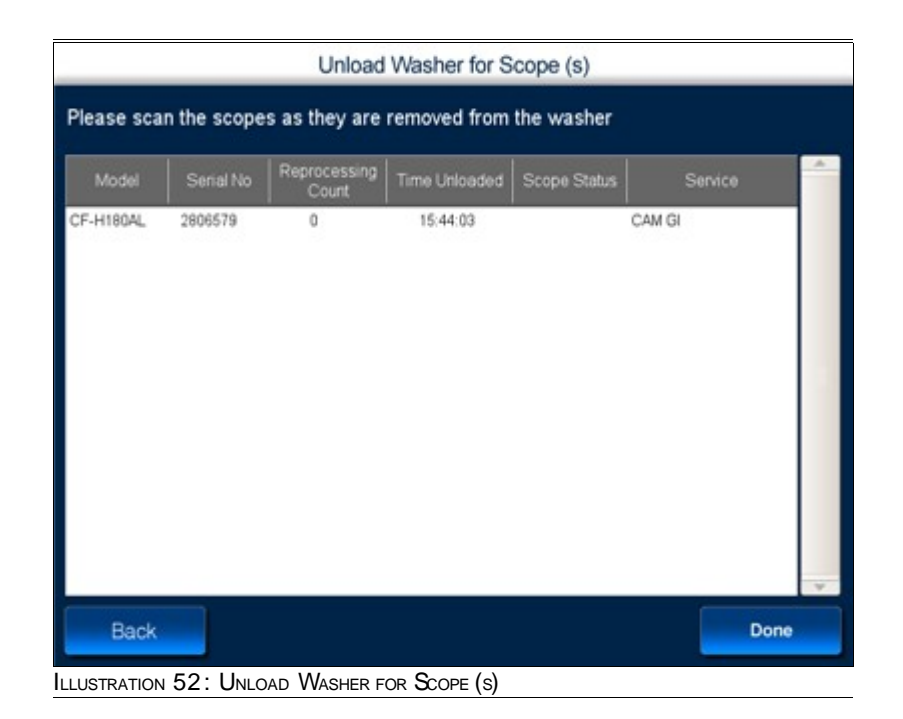

- **9.** Press **Done** to complete the process.
- **10.** Scan the Scope at Unload Washer. A Test Result window gets displayed as shown in the following,

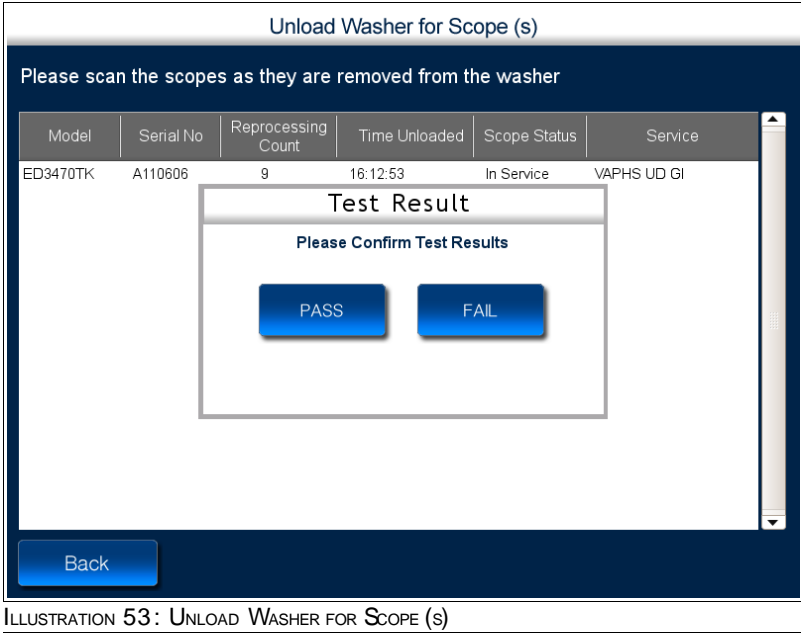

**11.** Click on **Pass/Fail** Button according to the Test Results on the Test Result Window.

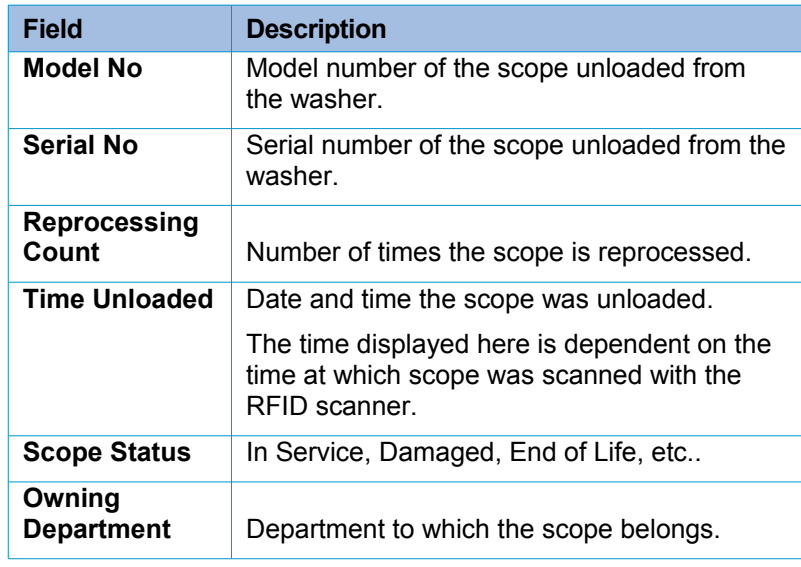

TABLE 4: FIELD DESCRIPTION

# 4.5 **Change Solution Details**

You can use this option when you change the washer fluid.

When you wish to change the washer fluid, the iRISCOPE™ system has to be notified.

### **To Change Solution Details**

**1.** Navigate to the Reprocessing Station Main Menu screen shown in the following illustration.

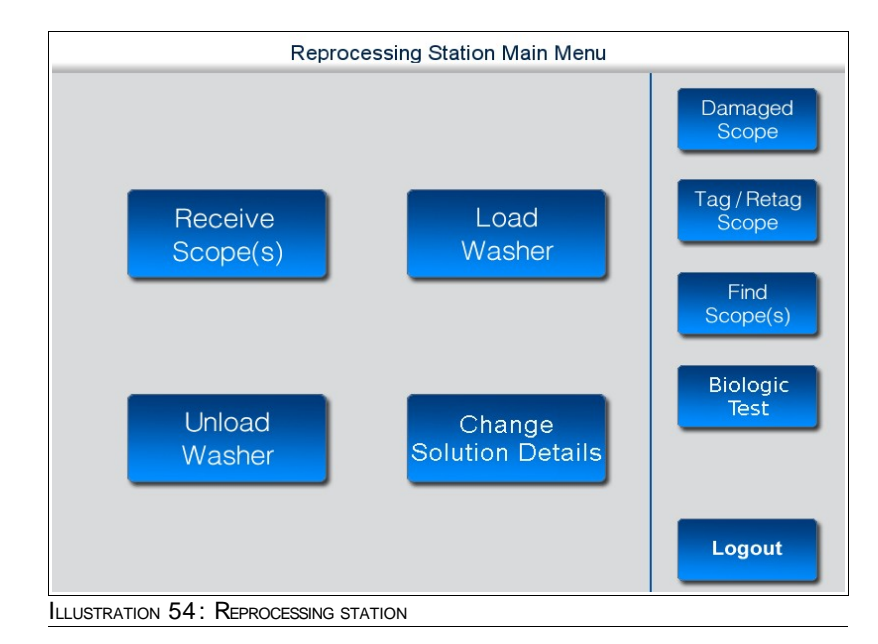

### **2.** Press **Change Solution Details**.

The **Change Solution Details** screen is displayed as shown in the following illustration.

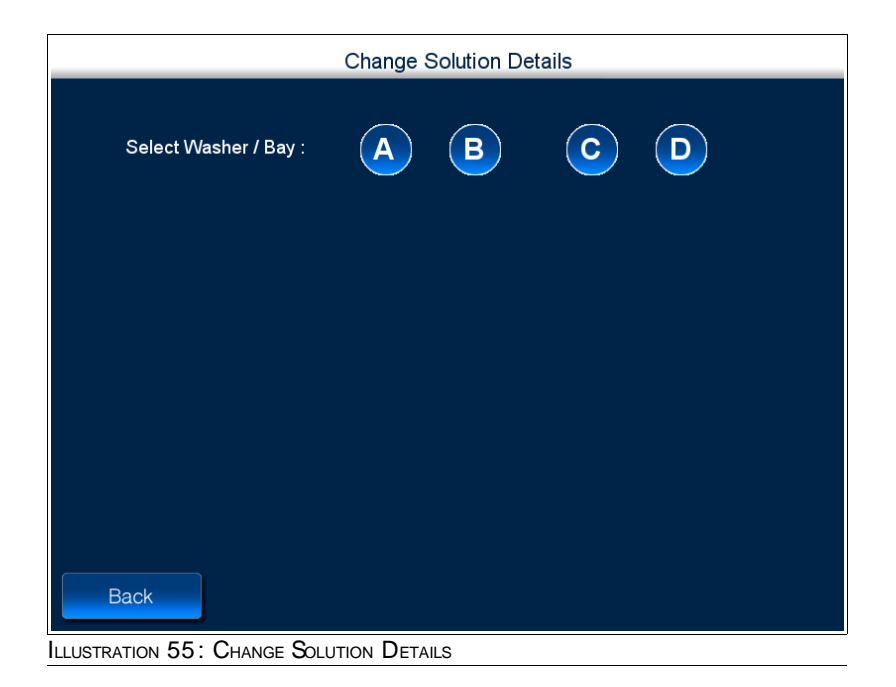

**3.** Select Washer/Bay. If the Washer/Bay is associated to a Peracetic Solution then the following window gets displayed.

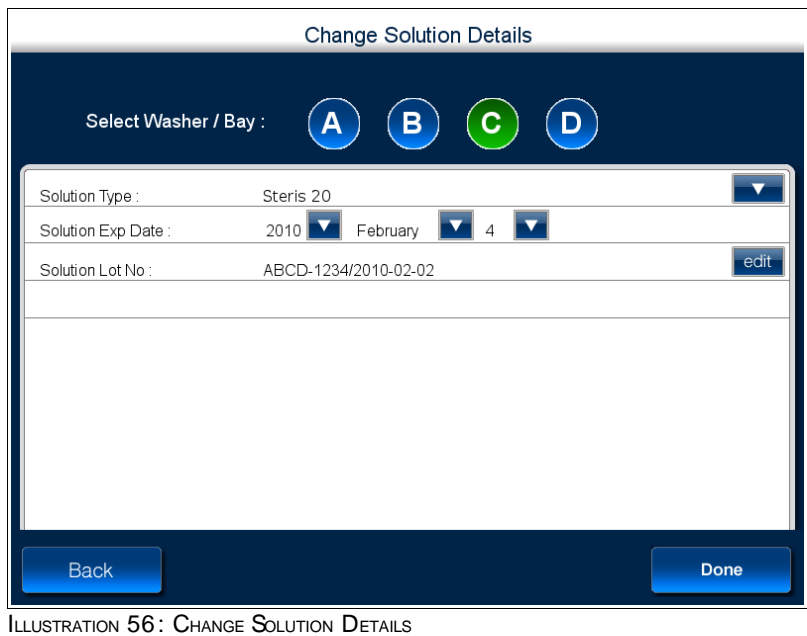

- **4.** Enter the Solution Expiry Date. Enter **Solution Lot No** by clicking on the **edit** button.
- **5.** Press **Done** to complete the process.
- **6.** Select Washer/Bay. If the Washer/Bay is associated to Gluteraldehyde solution type. The following screen gets displayed,

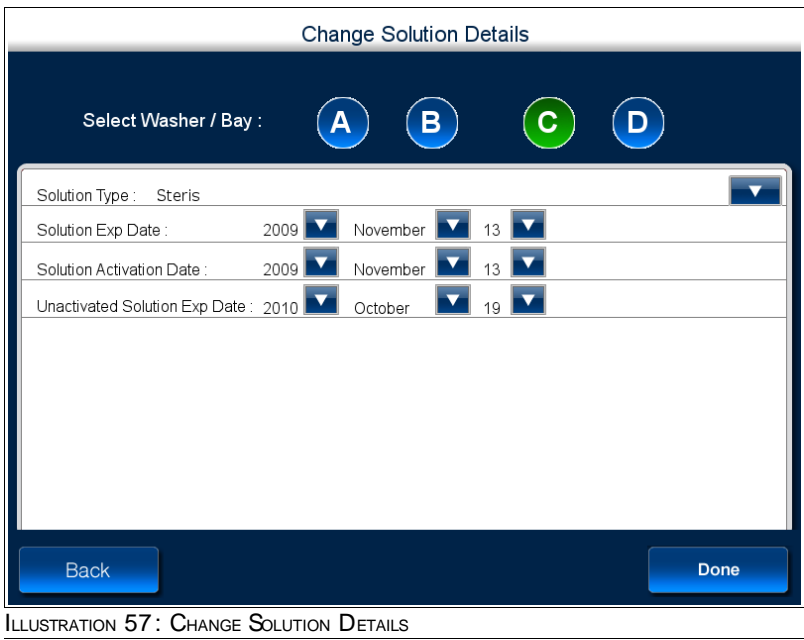

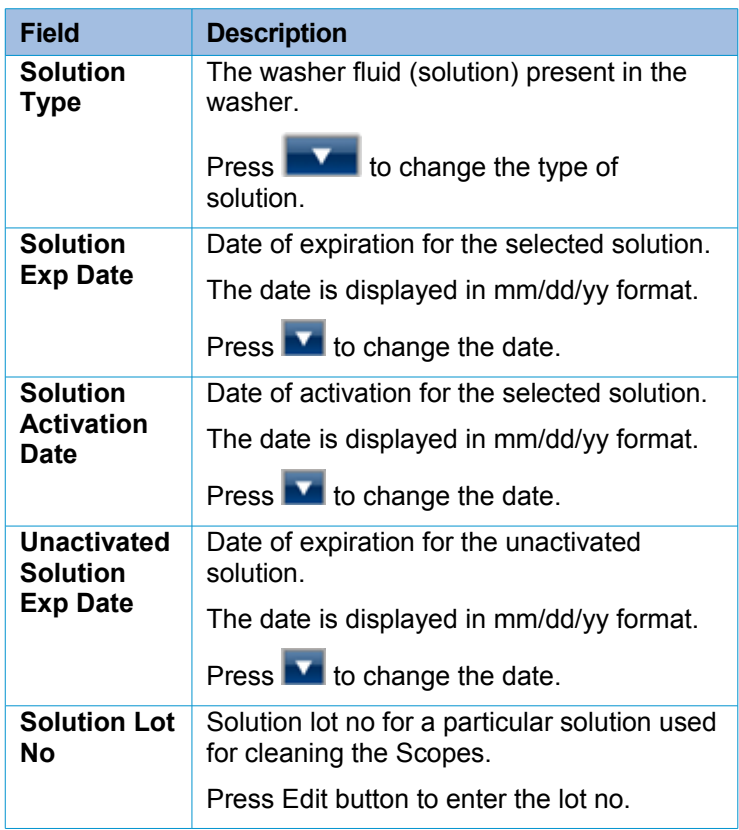

TABLE 5: FIELD DESCRIPTION

- **7.** Change the details appropriately.
- **8.** When the process is complete, press **Done**.

# 4.6 **Tagging/Retagging Scopes**

You can use this option to tag or retag a scope.

Tagging a new scope is a two step process. Add the details of the scope to the iRISCOPE™ system and then associate the scope with an RFID tag.

Retagging a scope involves selecting the existing scope from the system and associating it with a new RFID tag.

### 4.6.1 **Tagging New Scope**

You can use this option when you receive a new scope.

Follow the sequence of steps given below to update the system with the details of the new scope.

### **To tag a new model**

**1.** Navigate to the **Reprocessing Station Main Menu** screen shown in the following illustration.

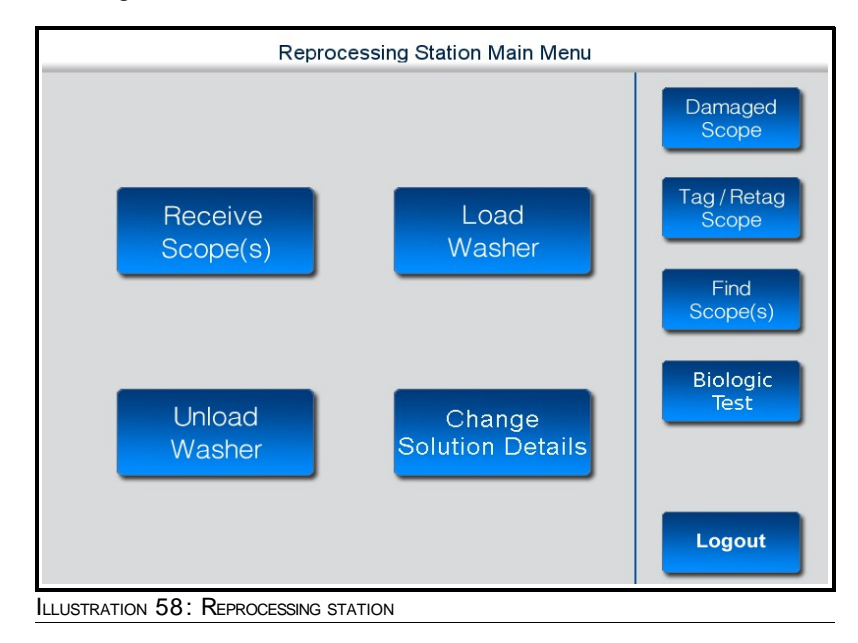

### **2.** Press **Tag/Retag Scope (s)**.

The **Select Scope for Retagging** screen is displayed as shown in the following illustration.

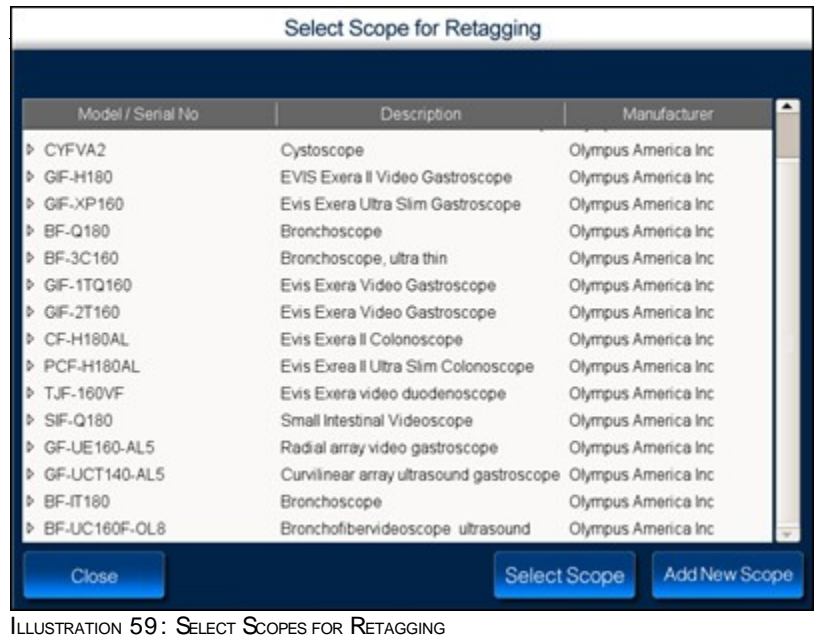

### **3.** Press **Add New Scope**.

The **New Scope Screen** is displayed as shown in the following illustration.

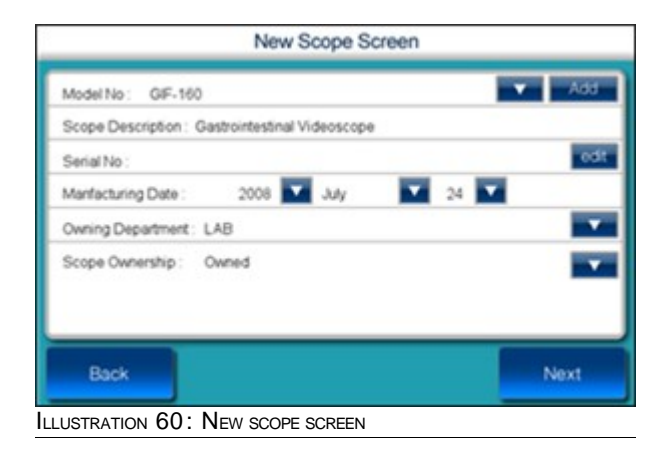

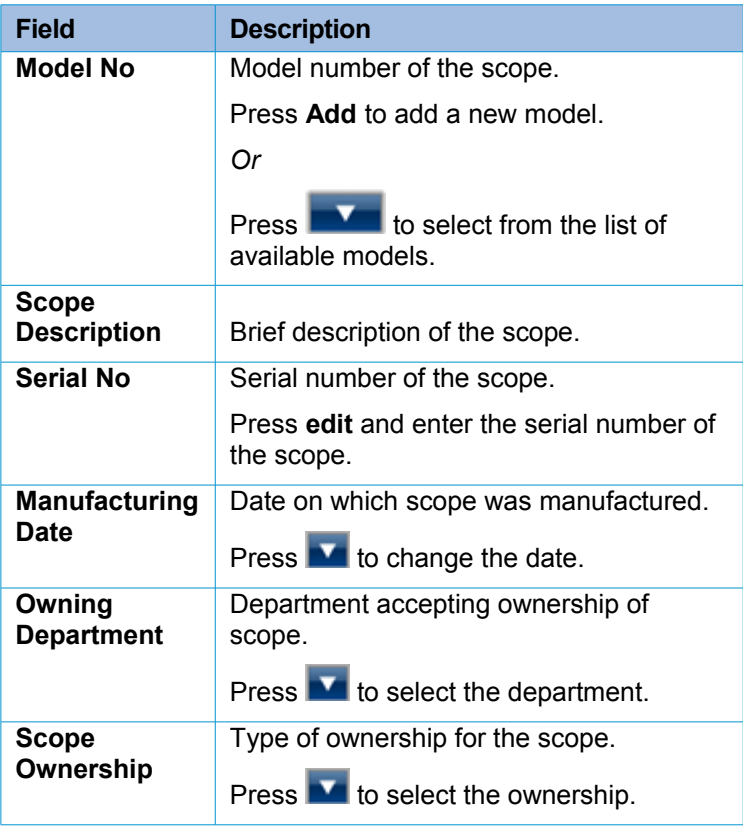

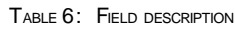

**4.** Press **Add**.

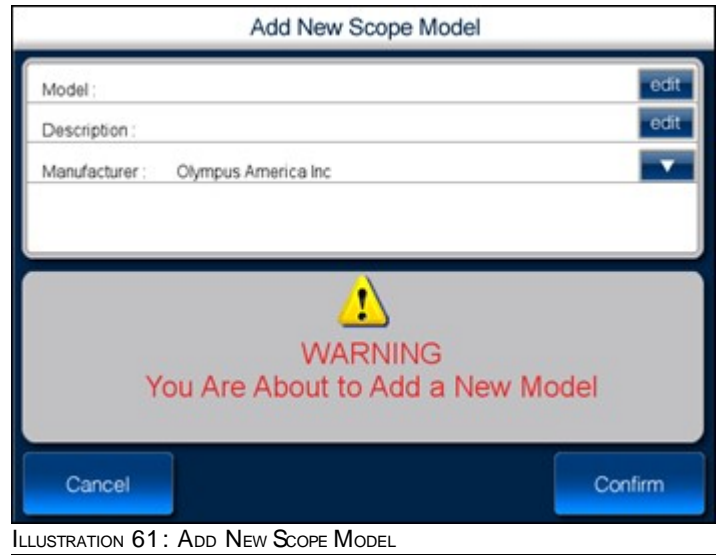

**5.** The **Add New Scope Model** screen is displayed as shown in the following illustration.

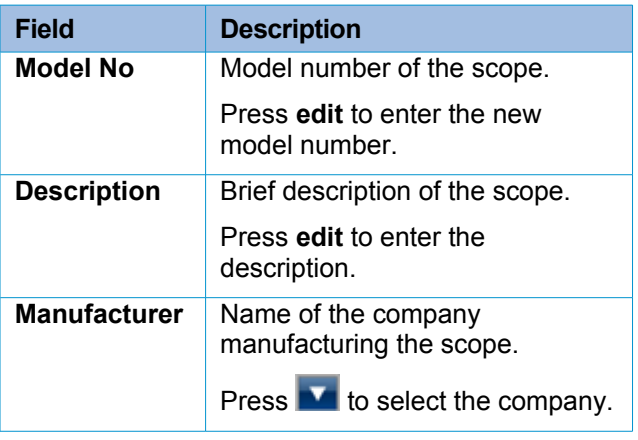

TABLE 7: FIELD DESCRIPTION

- **6.** Enter the appropriate details of the new model that you have received.
- **7.** Press **Confirm**.

Details of the new model are added into the iRISCOPE™ system and displayed in the **Tag Scope Main Screen** shown in the following illustration.

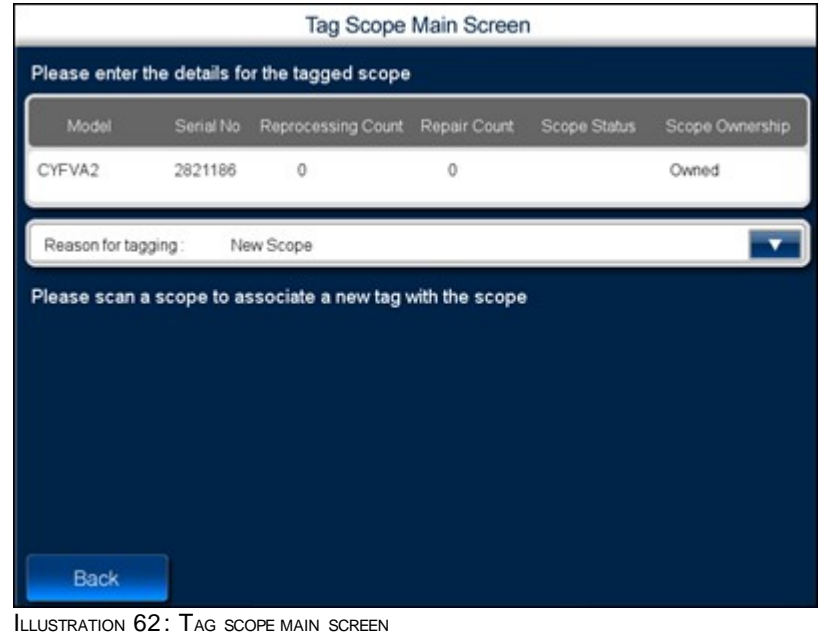

**8.** Attach an RFID tag to the scope and scan the scope.

Details of the scanned scope are updated and displayed as shown in the following illustration.

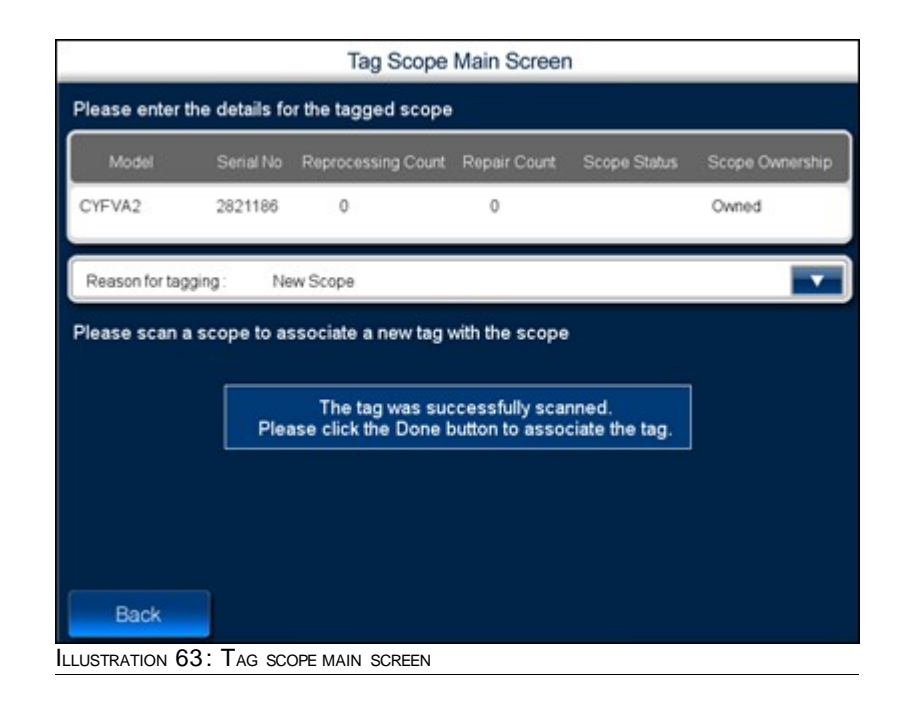

**9.** Press **Done**.

#### **To tag a new scope belonging to an existing model**

- Reprocessing Station Main Menu Damaged Scope Tag / Retag<br>Scope Receive Load Washer Scope(s) Find Scope(s) **Biologic** Test Unload Change<br>Solution Details Washer Logout ILLUSTRATION 64: REPROCESSING STATION
- **1.** Navigate to the **Reprocessing Station Main Menu** screen shown in the following illustration.

### **2.** Press **Tag/Retag Scopes (s)**.

The **Select Scope for Retagging** screen is displayed as shown in the following illustration.

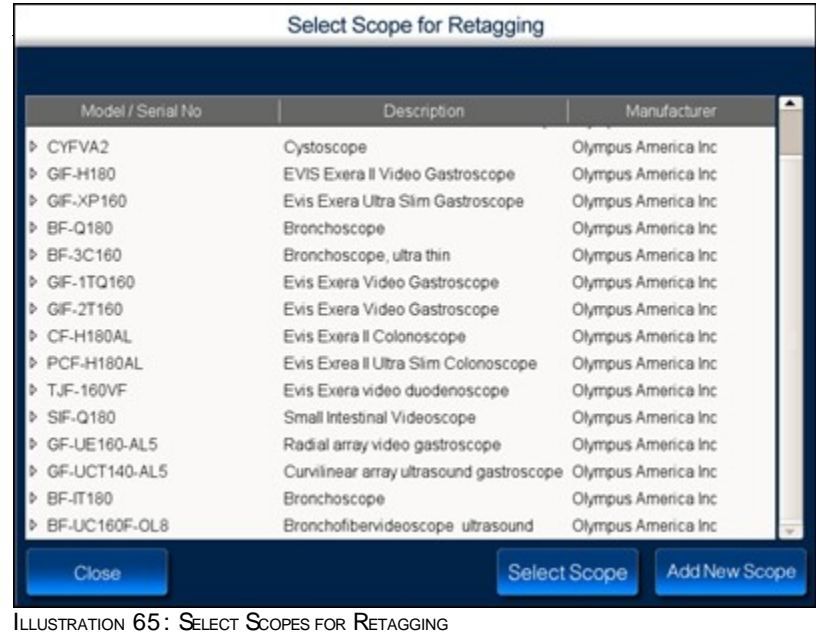

**3.** Select the scope model for which you want to add a new scope.

#### **4.** Press **Add New Scope**.

The **New Scope Screen** is displayed as shown in the following illustration.

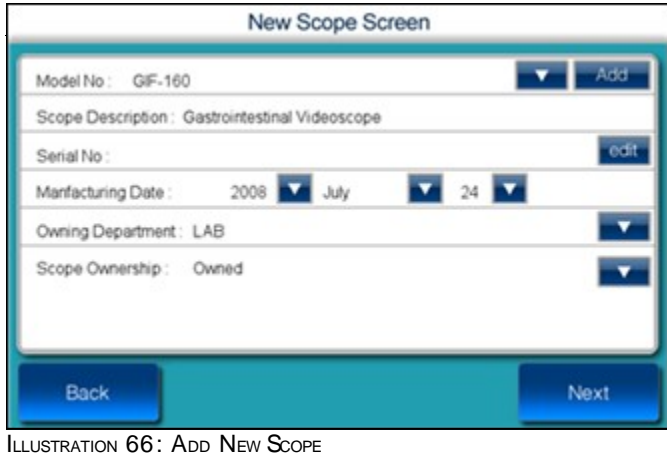

For a description of fields in the above screen, see Table 6 on page 53.

- **5.** Enter the relevant details of the new scope .
- **6.** Press **Next**.

The **Tag Scope Main Screen** is displayed as shown in the following illustration.

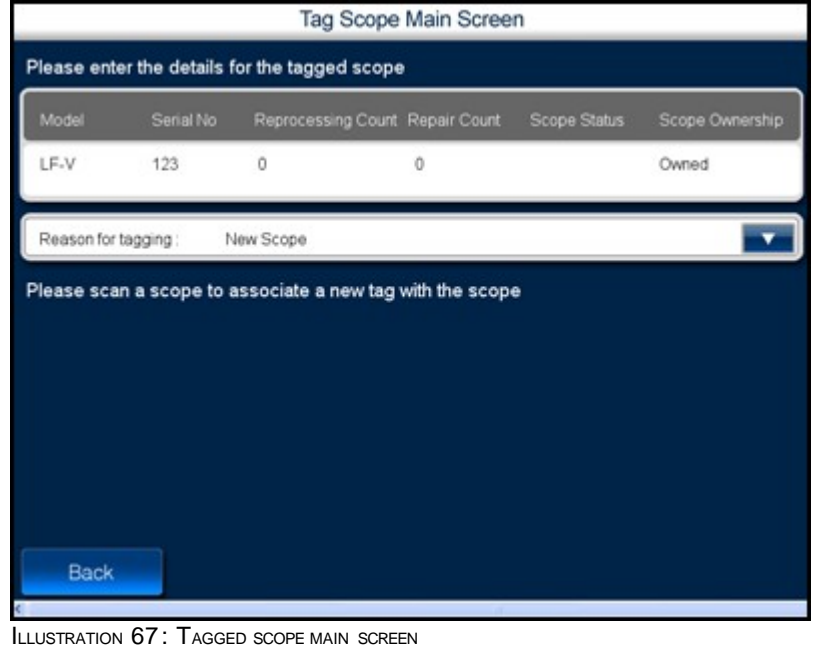

**7.** Attach a new RFID tag to the scope and scan the scope.

Details of the scanned scope are updated and displayed as shown in the following illustration.

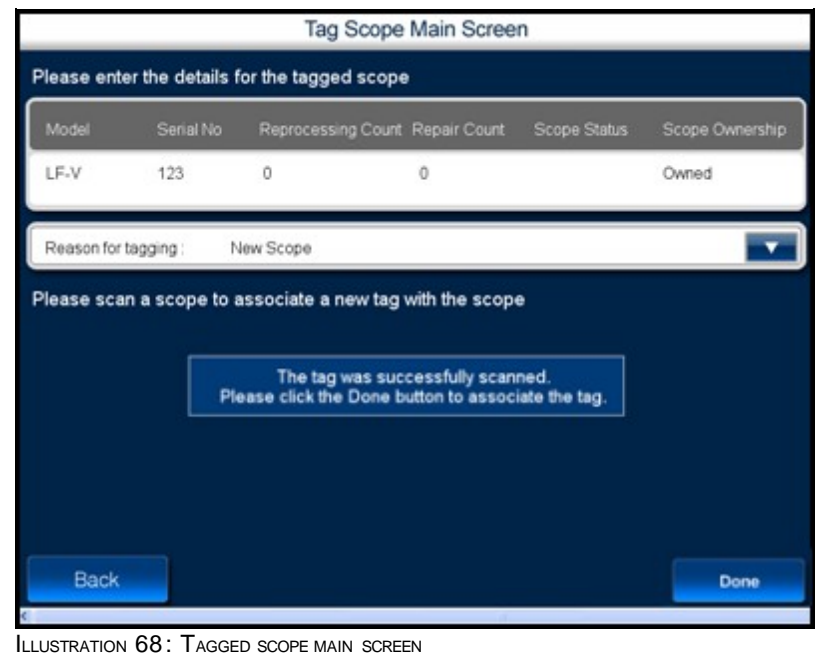

**8.** Press **Done**.

### 4.6.2 **Retagging a Scope**

You can use this option to retag a scope.

**1.** Navigate to the **Reprocessing Station Main Menu** screen shown in the following illustration.

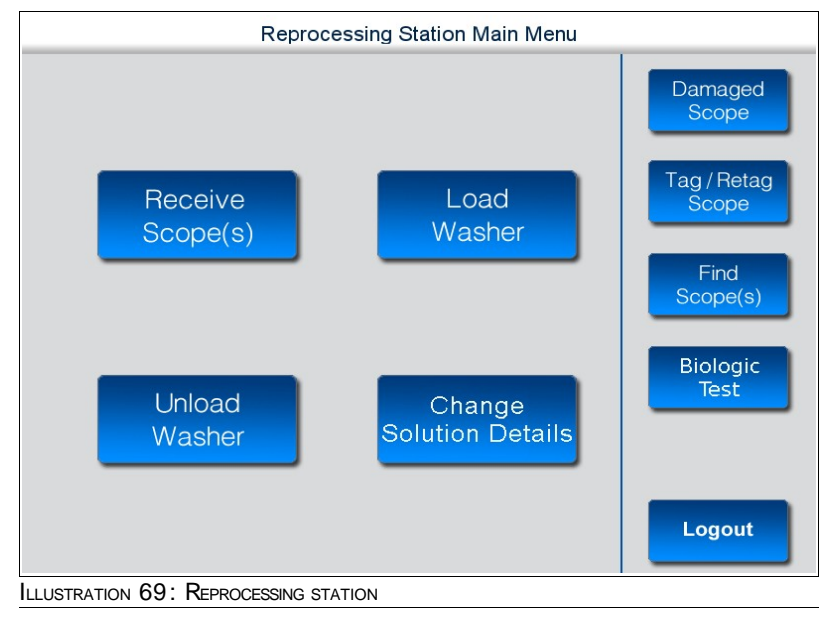

**2.** Press **Tag/Retag Scopes (s)**.

The **Select Scope for Retagging** screen is displayed as shown in the following illustration.

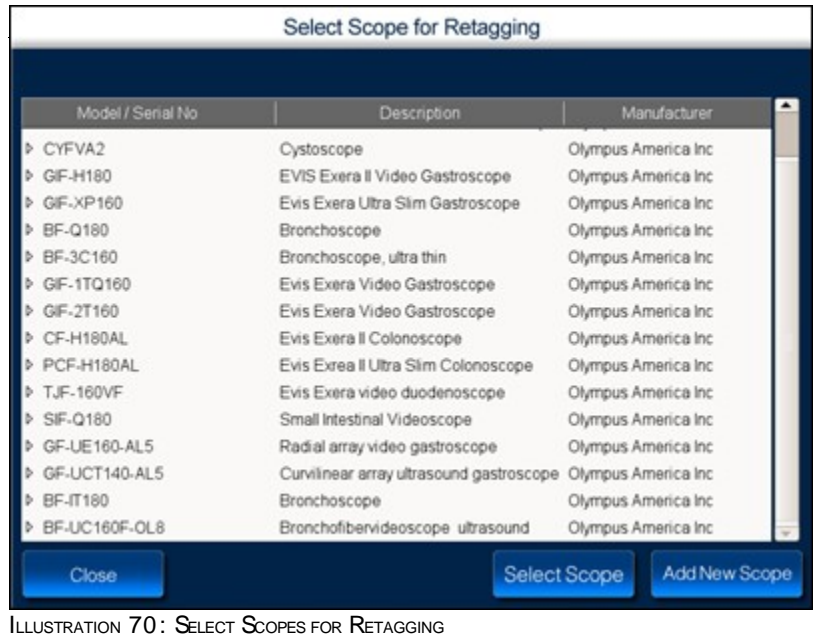

- **3.** Select the scope that you want to retag.
- **4.** Press **Add New Scope**.

The **New Scope Screen** is displayed as shown in the following illustration.

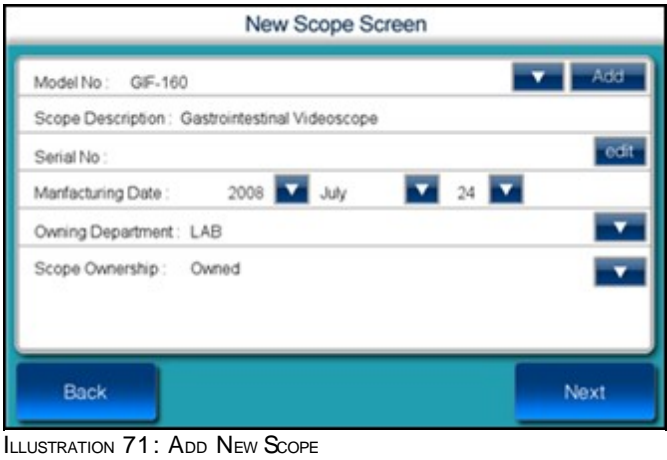

For a description of fields in the above screen, see Table 6 on page 53.

**5.** Press **Next**.

The **Tag Scope Main Screen** is displayed as shown in the following illustration.

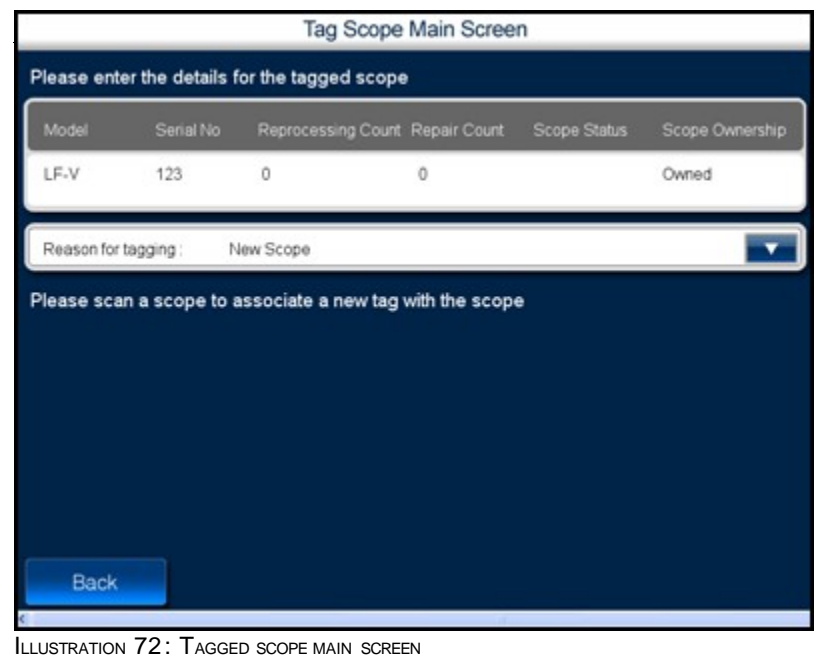

- **6.** Select a reason for retagging the scope.
- **7.** Attach a new RFID tag to the scope and scan the scope.

Details of the scanned scope are updated and displayed as shown in the following illustration.

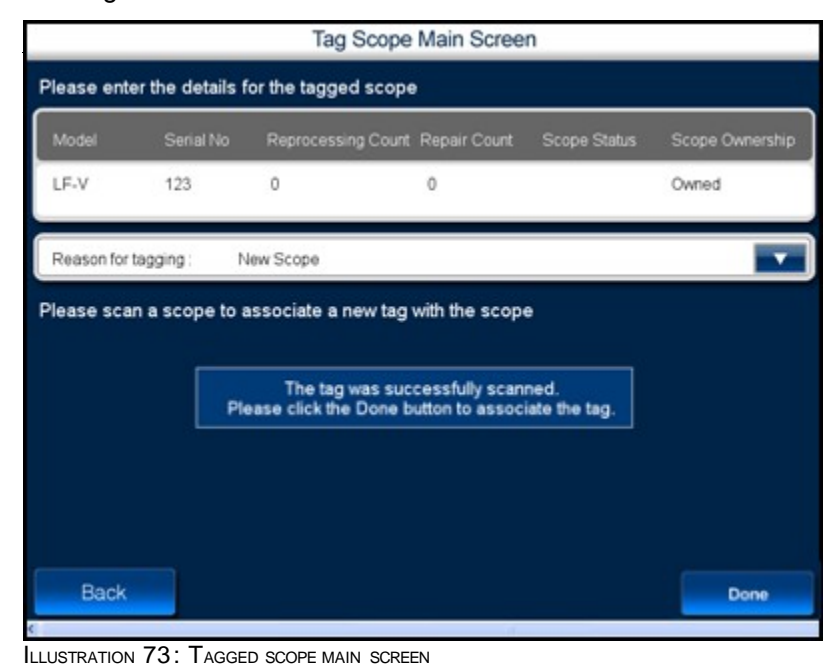

**8.** Press **Done**.

### 4.7 **Damaged Scopes**

### 4.7.1 **Sending Scopes for Repair**

You can use this option when you send damaged scopes for repair.

### **To send scopes for repair**

**1.** Navigate to the **Reprocessing Station Main Menu** screen shown in the following illustration.

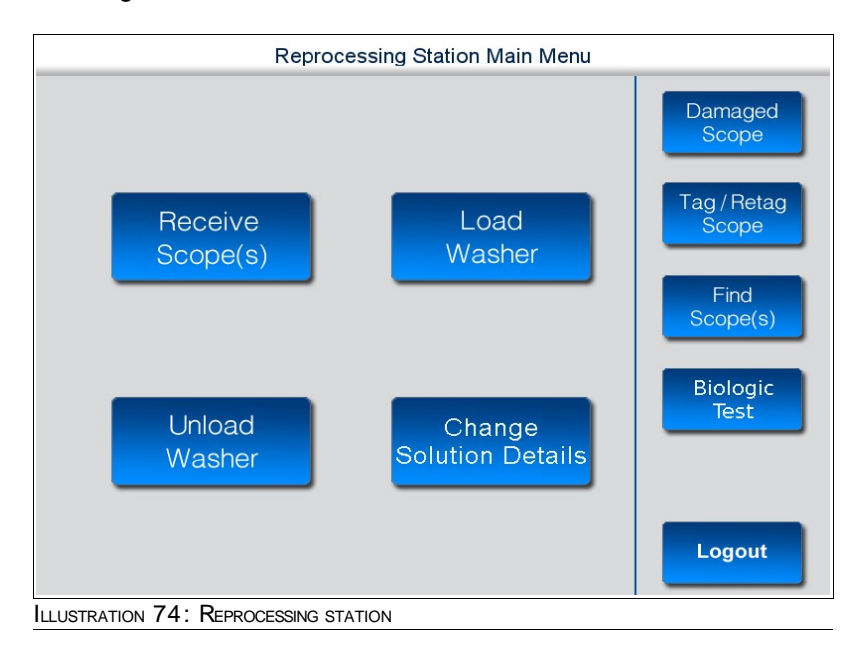

### **2.** Press **Damaged Scope (s)**.

The **Damaged Scope Screen** is displayed as shown in the following illustration.

|                                                                                        |                       |                      | Damaged Scope Screen |         |                                   |
|----------------------------------------------------------------------------------------|-----------------------|----------------------|----------------------|---------|-----------------------------------|
| Please scan the scope to be repaired                                                   |                       |                      |                      |         |                                   |
| Serial No<br>Model                                                                     | Reprocessing<br>Count | Repair Count         | Scope Status         | Service | <b>Most Recent</b><br>Repair Date |
|                                                                                        |                       |                      |                      |         |                                   |
|                                                                                        |                       |                      |                      |         |                                   |
|                                                                                        |                       |                      |                      |         |                                   |
|                                                                                        |                       |                      |                      |         |                                   |
| Please enter the following details for the scope which is being sent for repair        |                       |                      |                      |         |                                   |
|                                                                                        |                       |                      |                      |         |                                   |
|                                                                                        |                       | Pin, User            |                      |         |                                   |
|                                                                                        |                       | Holes                |                      |         |                                   |
|                                                                                        |                       | BORST, GEORGE C      |                      |         |                                   |
| Employee Name:<br>Reason For Repair:<br>Person Requesting Repair:<br>Repairing Entity: |                       | Olympus America Inc. |                      |         |                                   |
|                                                                                        |                       |                      |                      |         |                                   |
|                                                                                        |                       |                      |                      |         |                                   |
| <b>Back</b>                                                                            |                       |                      |                      |         | Done                              |

ILLUSTRATION 75: DAMAGED SCOPE SCREEN

**3.** Using the RFID scanner, scan the damaged scope.

The details of the scanned scope are displayed as shown in the following illustration.

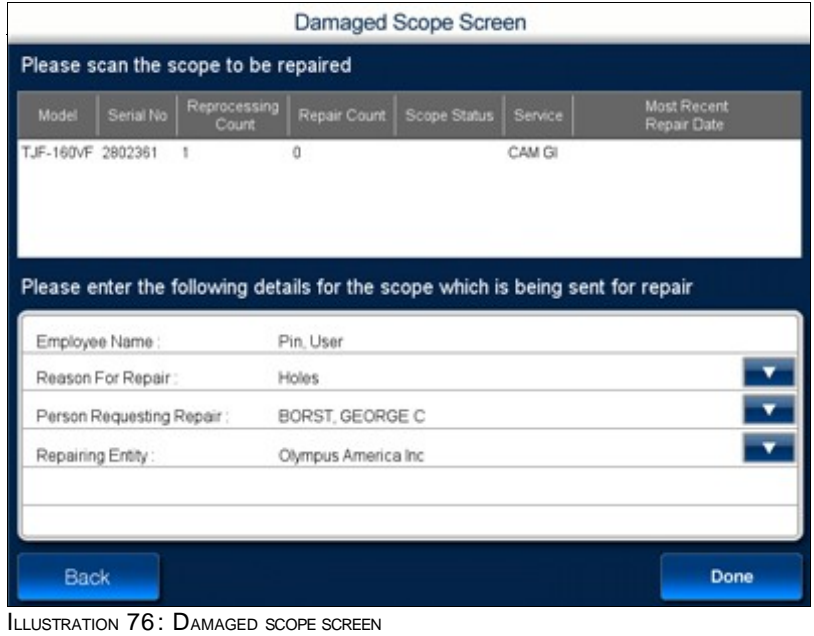

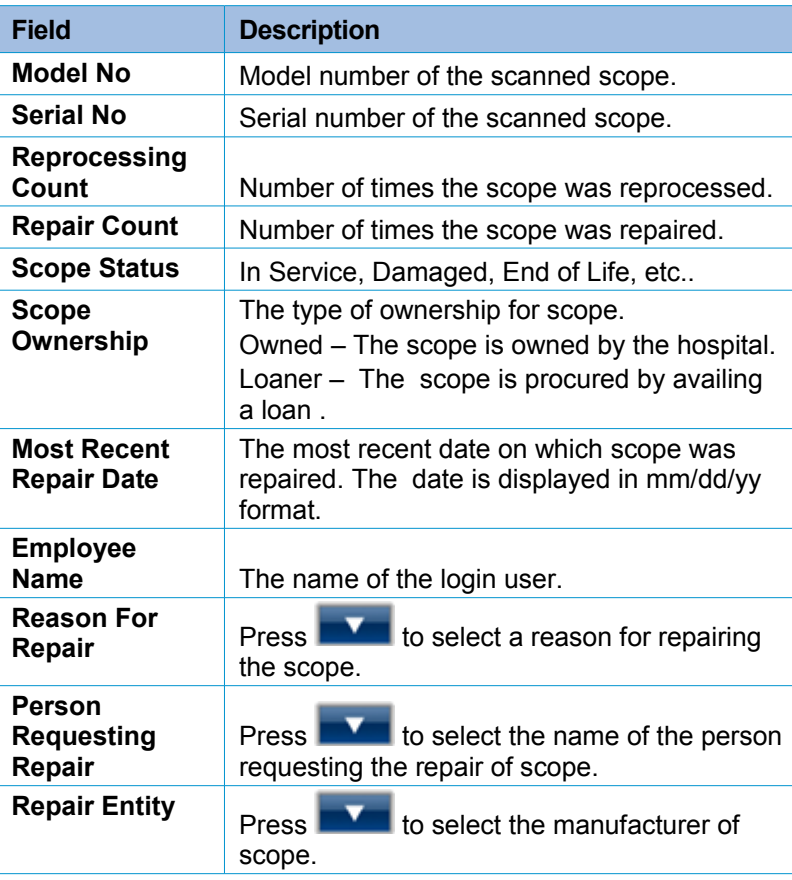

TABLE 8: FIELD DESCRIPTION

- **4.** Enter the other details of the scope.
- **5.** When you complete entering all the details, press **Done**.

# 4.8 **Biologic Test**

You can use this option to confirm or record the Biologic/Daily Spore Test.

### **To Confirm/Record Biologic Spore Test**

**1.** Navigate to the **Reprocessing Station Main Menu** screen shown in the following illustration.

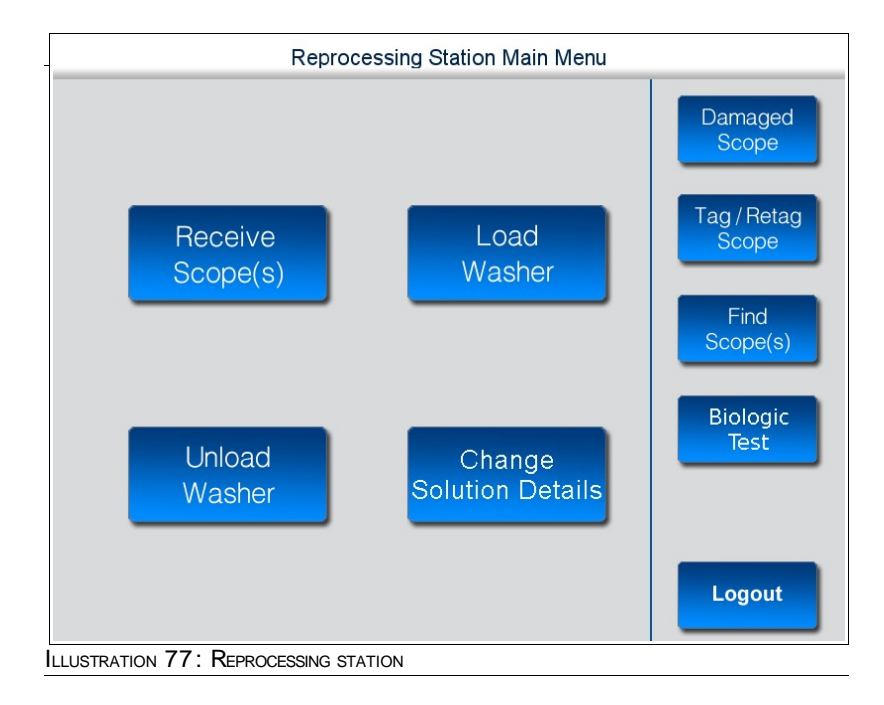

**2.** Press Biologic Test.

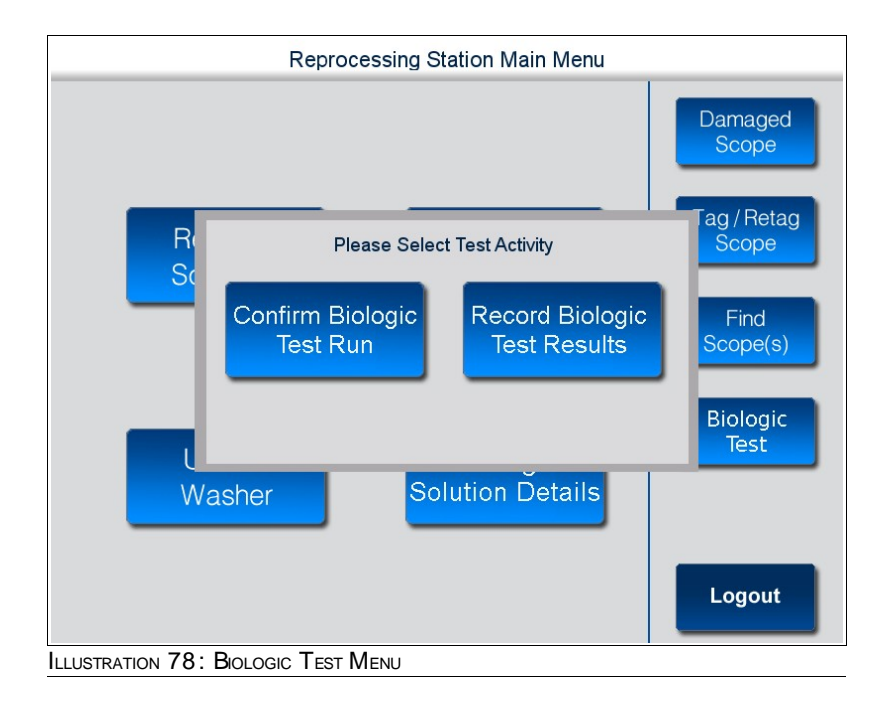

### 4.8.1 **Confirm Biologic Spore Test**

- 1. Press Confirm Biologic Test Run to confirm the Biologic Test.
	- The **Confirm Biologic Test Run** displayed as shown in the following illustration.

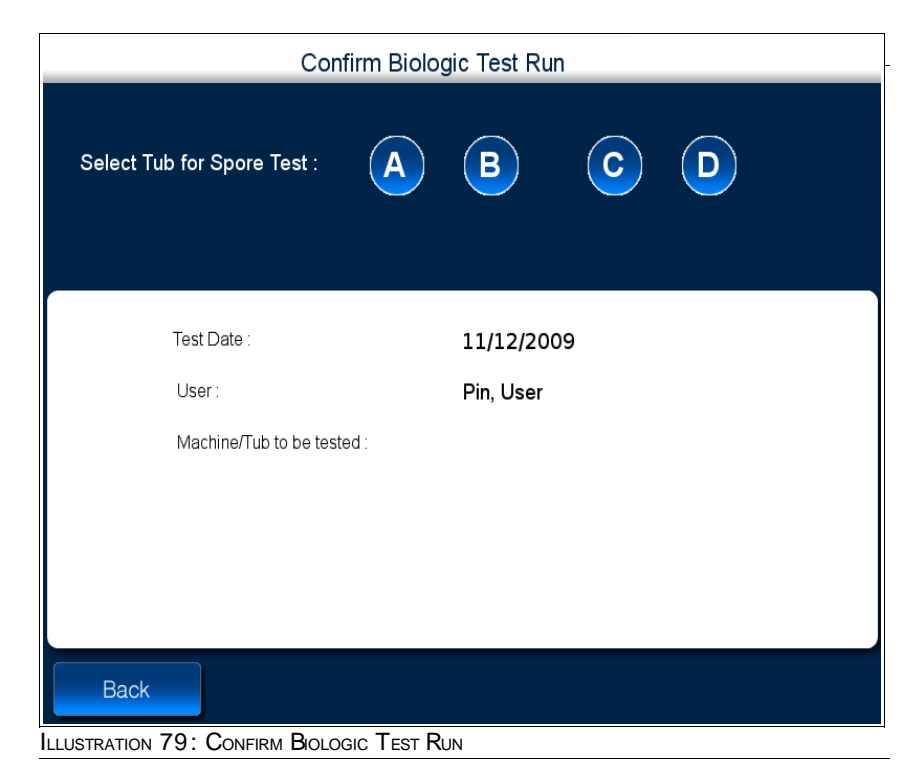

2. Select the washer/bay you wish to use for confirming the test.

 After selecting the Washer/bay you can click on the **Done Button to confirm the Test**, else you can press the back button.

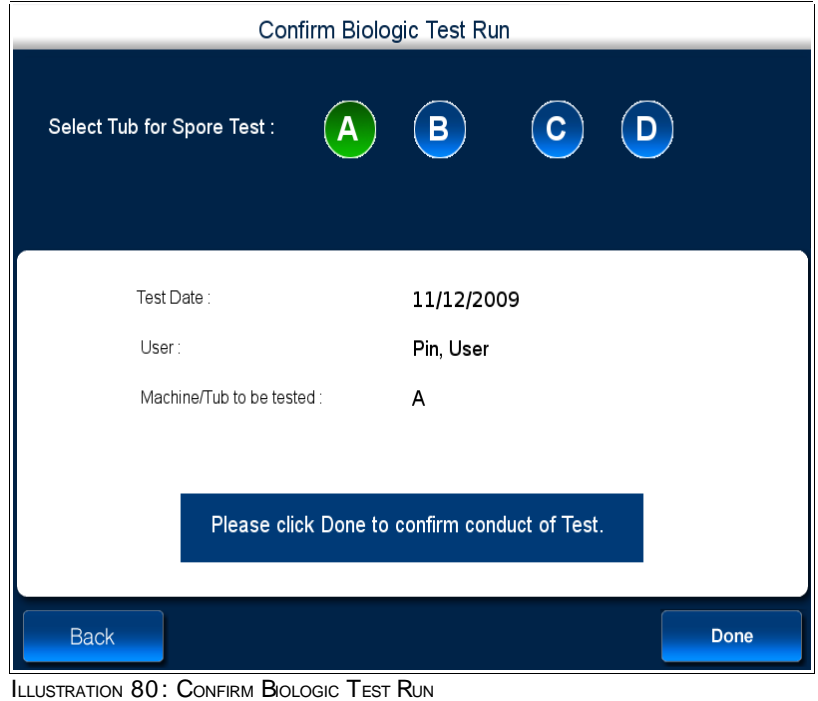

### 4.8.2 **Record Biologic Spore Test**

1. Press Record Biologic Test to record the Biologic Test.

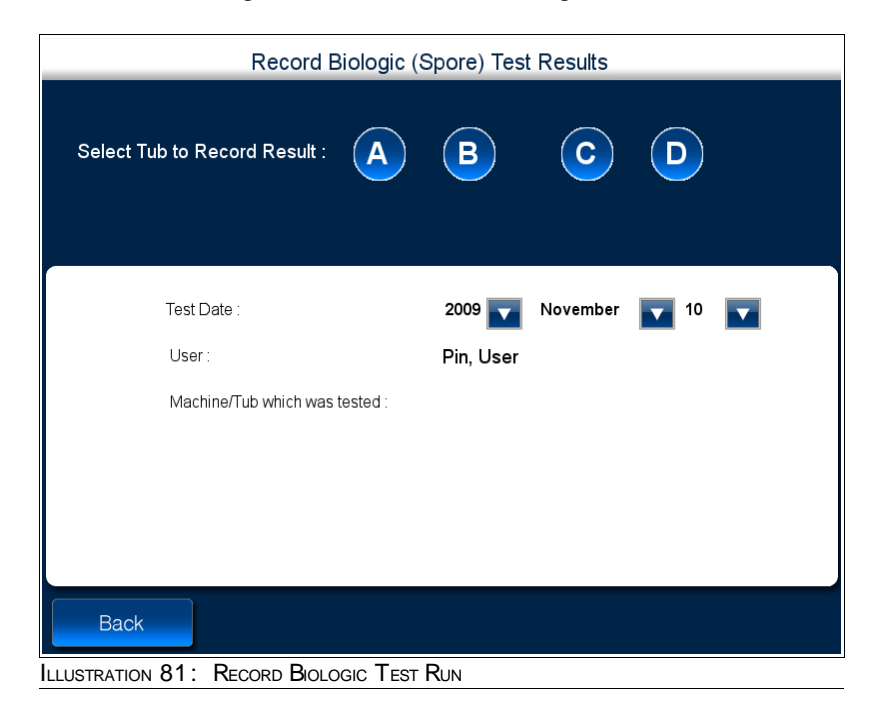
2. Select Washer/Bay you wish to use for recording the test.

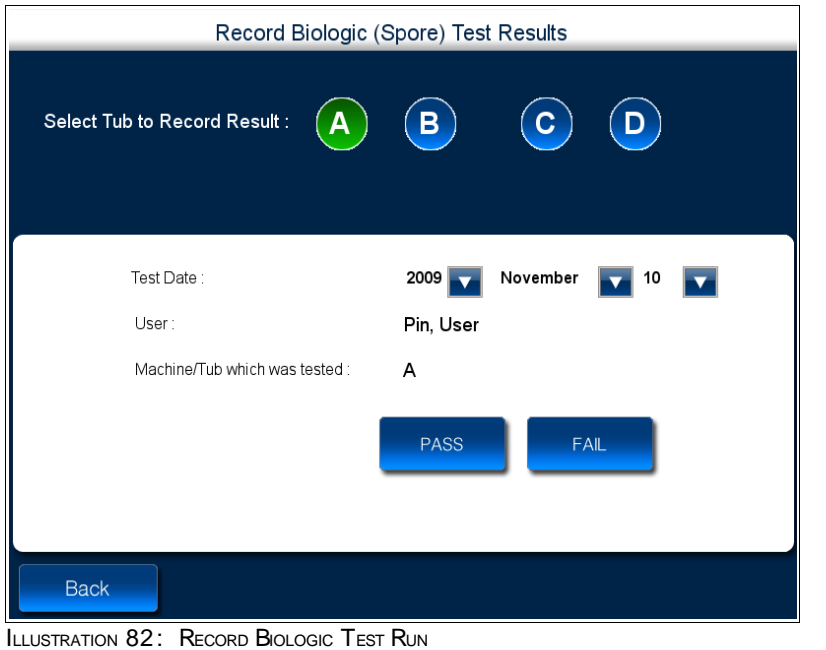

- 3. Enter the appropriate date to record the conduct of test by clicking on the icon.
- 4. Enter the result of the Biologic Test by clicking on the Pass/Fail Button.

# 5 **Appendix**

This chapter, contains the following sections:

■ RFID Technology in iRISCOPE™

# 5.1 **RFID Technology in iRISCOPE™**

## **The Tag**

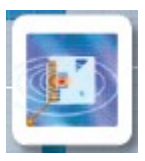

- A tag is integrated into the existing scope
- **I** The tag consists of a tiny chip attached to an antenna
- Data are written to and stored on the chip

### **The Reader**

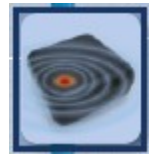

- **Each cabinet contains several readers**
- **The reader generates a radio field**
- **I** When the tag passes through this field, it becomes energized
- **The energized tag transmits a radio signal, containing the data stored on the tag,** back to the reader
- **The reader receives and interprets the signal and data**

#### **The Interface**

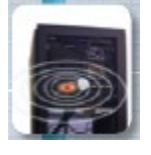

- **■** iRISCOPE™ can interface with all major applicable hospital systems (EMR,HIS, RIS, billing, materials,management, etc)
- In most RFID systems, the reader is connected to some back-end system that acts on the data captured by the reader. This could be a payment system, inventory tracking, etc